# **RICOH**

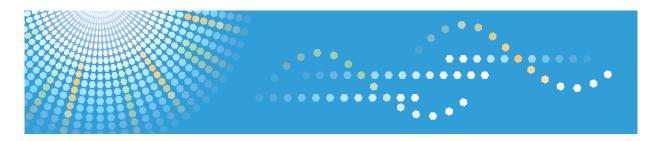

# Interactive Whiteboard D5500

**Operating Instructions** 

# **TABLE OF CONTENTS**

| Introduction                                                                         | 5  |
|--------------------------------------------------------------------------------------|----|
| How to Read This Manual                                                              | 6  |
| Symbols                                                                              | 6  |
| Disclaimer                                                                           | 6  |
| Notes                                                                                | 6  |
| 1. Before Using This Product                                                         |    |
| Product Overview                                                                     | 7  |
| Operating Screens                                                                    | 9  |
| Operating the Screen Using Your Fingers                                              | 12 |
| Viewing the Whiteboard Screen                                                        | 14 |
| Main Operation Panel Icons                                                           | 15 |
| Viewing the Page Operation Panel                                                     | 16 |
| Quitting the Whiteboard                                                              | 17 |
| 2. Using the Whiteboard                                                              |    |
| Writing on the Whiteboard Screen                                                     |    |
| Editing Written Information on the Screen                                            | 20 |
| Erasing Written Information                                                          | 22 |
| Changing the Magnification of the Screen                                             | 24 |
| Changing the Display Magnification Using Your Fingers                                | 24 |
| Changing the Display Magnification with the Pen                                      | 24 |
| Editing Pages                                                                        | 27 |
| Selecting a Page                                                                     | 27 |
| Adding a Page                                                                        | 28 |
| Deleting Pages                                                                       | 29 |
| 3. Displaying an Image and Writing Information                                       |    |
| Displaying an Image from a Computer and Writing Information                          | 31 |
| Switch the Display Screen                                                            | 31 |
| Writing to the Whiteboard While Displaying an Image from a Video Conferencing Device | 34 |
| Video Conferencing with the Whiteboard                                               | 34 |
| 4. Sharing the Whiteboard                                                            |    |
| Overview of Remote Whiteboard Sharing                                                | 37 |
| Hosting Remote Whiteboard Sharing                                                    | 39 |
| Closing Remote Whiteboard Sharing                                                    | 40 |

| Participating in Remote Whiteboard Sharing        | 4 I |
|---------------------------------------------------|-----|
| Leaving Remote Whiteboard Sharing                 |     |
| 5. Saving and Importing Pages                     |     |
| Saving to USB Memory                              | 43  |
| Sending Written Information by E-Mail             | 44  |
| Importing a File                                  | 46  |
| 6. Checking the Whiteboard Settings               |     |
| Displaying the Desktop                            | 49  |
| Opening General Settings                          | 51  |
| Things You Can Do with General Settings           | 52  |
| Adjusting the Position of the Touch Sensor        | 52  |
| Displaying the Version or Copyright Information   | 53  |
| Opening Administrator Settings Information        | 54  |
| Things You Can Do with the Administrator Settings | 56  |
| Changing the Administrator Password               | 56  |
| Configuring Network Settings                      | 56  |
| Setting the Date and Time                         | 57  |
| Configuring Region and Language Settings          | 57  |
| Adding Your Remote License                        | 60  |
| Adding a Remote Contact List                      | 61  |
| Configuring SMTP Server Settings                  | 61  |
| Adding an Address Book                            | 62  |
| Collecting Logs                                   | 63  |
| Updating Your System                              | 64  |
| Collecting Backup Files                           | 64  |
| Restoring the Defaults                            | 65  |
| Exporting Configuration Settings                  | 65  |
| Importing Configuration Settings                  | 66  |
| Configuring USB Memory Device Settings            | 67  |
| Removing a USB Memory Device                      | 68  |
| Displaying the Touch Keyboard                     | 68  |
| 7. Using Remote Viewer                            |     |
| Installing Remote Viewer                          |     |

| Uninstalling Remote Viewer from the Computer                   | 70  |
|----------------------------------------------------------------|-----|
| Starting Remote Viewer                                         | 71  |
| Viewing the Remote Viewer Screen                               | 71  |
| Managing Remote Viewer                                         | 73  |
| 8. Troubleshooting                                             |     |
| If an Error Message is Displayed during Startup                | 75  |
| If a Message is Displayed during Operations                    | 76  |
| Sensor Adjustment-Related Message                              | 76  |
| Whiteboard Sharing-Related Error Messages                      | 76  |
| PDF file Saving-Related Error Messages                         | 79  |
| System-Related Error Messages                                  | 81  |
| Configuration Settings-Related Error Messages                  | 81  |
| Other Error Messages                                           | 83  |
| If You Have Trouble Using the System                           | 84  |
| When Turning the System On/Off                                 | 84  |
| When Using the Pen                                             | 84  |
| When Using the Display                                         | 85  |
| When Using the Whiteboard                                      | 87  |
| When Using the System as a Monitor                             | 89  |
| When Sharing a Whiteboard                                      | 90  |
| When Using a USB Memory Device                                 | 90  |
| Checking Communication Status during Remote Whiteboard Sharing | 91  |
| 9. Appendix                                                    |     |
| Maintenance                                                    | 93  |
| Inserting a Battery into the Pen                               | 93  |
| Replacing the Pen Nib                                          | 95  |
| Replacing the Pen Bottom                                       | 96  |
| Cleaning the Display                                           | 97  |
| Adjusting the Display                                          | 99  |
| Picture Menu                                                   | 99  |
| Option Menu                                                    | 100 |
| Setting Menu                                                   | 102 |
| Specifications                                                 | 104 |

| Trademarks | 108 |
|------------|-----|
| INDEX      | 109 |

# Introduction

This manual contains detailed instructions and notes on the operation and use of this machine. For your safety and benefit, read this manual carefully before using the machine. Keep this manual in a handy place for quick reference.

### How to Read This Manual

### Symbols

This manual uses the following symbols:

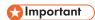

Indicates points to pay attention to when using the machine.

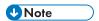

Indicates supplementary explanations of the machine's functions, and instructions on resolving user errors.

[]

Indicates the names of keys on the machine's display or control panels.

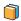

Indicates instructions in book form.

#### Disclaimer

To the maximum extent permitted by applicable laws, in no event will the manufacturer be liable for any damages whatsoever arising out of failures of this machine, losses of the registered data, or the use or non-use of this product and operation manuals provided with it.

Make sure that you always copy or have backups of the data registered in this machine. Documents or data might be erased due to your operational errors or malfunctions of the machine.

In no event will the manufacturer be responsible for any documents created by you using this machine or any results from the data executed by you.

#### **Notes**

Contents of this manual are subject to change without prior notice.

Some illustrations in this manual might be slightly different from the machine.

The manufacturer shall not be responsible for any damage or expense that might result from the use of parts other than genuine parts from the manufacturer with your office products.

Two kinds of size notation are employed in this manual.

# 1. Before Using This Product

This chapter provides an overview of the product.

### **Product Overview**

You can easily start using your Interactive Whiteboard D5500 (hereinafter referred to as the "Interactive Whiteboard"). When you turn the power ON, the whiteboard application starts up automatically. Interactive Whiteboard can be used in various ways according to your needs.

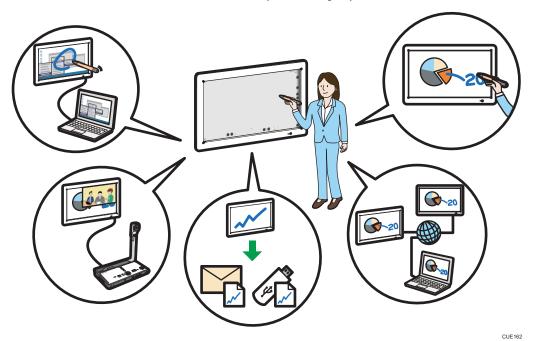

For details about how to use this product as a whiteboard, see page 9 "Operating Screens", as well as how to view the whiteboard screen, see page 14 "Viewing the Whiteboard Screen".

### Using the display as a whiteboard

You can use the display as a whiteboard and freely write information onto it.

The information written on the screen is managed by individual "pages", which can be added and deleted. You can also switch between pages and edit written information, as well as add new information to pages. See page 19 "Using the Whiteboard".

#### Displaying an image from a device such as a computer and writing over it

You can connect a device such as a computer to Interactive Whiteboard to display an image and write information over it. You can record the displayed images and written information.

For details about how to display an image from a device such as a computer and to write over it, see page 31 "Displaying an Image from a Computer and Writing Information".

### Combining Interactive Whiteboard with a video conferencing device

You can connect a video conferencing device to Interactive Whiteboard and use it while displaying images from the system.

For details about how to combine Interactive Whiteboard with a video conferencing system, see page 34 "Writing to the Whiteboard While Displaying an Image from a Video Conferencing Device".

#### Saving/Importing whiteboard contents

The information written on the screen and the displayed images that are captured can be saved to a USB storage device. You can send the saved information by e-mail.

A whiteboard file saved in a USB memory device or by e-mail can be imported into the whiteboard. The file imported into the whiteboard may either be a saved whiteboard file or a PDF file.

For details about how to save and import whiteboard contents, see page 43 "Saving and Importing Pages".

### Sharing a screen via a network (Remote whiteboard sharing)

You can share a whiteboard with other Interactive Whiteboard systems connected via a network to write information and display images on the whiteboard.

By installing Interactive Whiteboard Remote Viewer Type 1 (hereinafter referred to as "Remote Viewer") onto a computer, you can view the screen via the network.

For details about remote whiteboard sharing, see page 37 "Sharing the Whiteboard". For details about how to install and use Remote Viewer, see page 69 "Using Remote Viewer".

Remote whiteboard sharing is optional. To enable it, Interactive Whiteboard Remote License Type 1 is necessary.

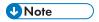

 Before using this product, configure time, date, network, and other settings. For details about these settings, see page 54 "Opening Administrator Settings Information".

## **Operating Screens**

Use Interactive Whiteboard Pen Type 1 (hereinafter referred to as the "pen") dedicated for this product to operate Interactive Whiteboard.

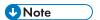

- Do not use multiple pens with this product at the same time. If you use multiple pens at the same time, unintended operations may be performed.
- When using two or more Interactive Whiteboard systems side by side, ensure a distance between them of five meters or more.
- If anything other than the pen is used, such as if a shirt sleeve touches the display, information may not be written onto the whiteboard correctly.
- If the pen is operated when it is running short of battery power, the pen indicator lamp will not turn on. Replace the battery. For details about how to replace the battery, see page 93 "Inserting a Battery into the Pen".

### Selecting an icon or button

Touch an icon or button with the pen nib to select it. Quickly touch the same item twice with the pen nib to perform a double-click similar to that of a mouse.

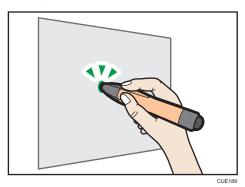

### Drawing strokes (page 19 "Writing on the Whiteboard Screen")

Select , the Pen icon, and then write in the information.

A line is drawn mirroring the movement made by the pen nib from touch until release.

The sequence of actions from touching the screen with the pen nib until release is called a "stroke".

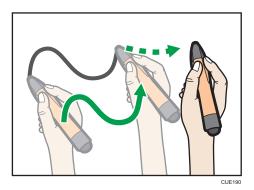

### Selecting a drawn stroke (page 20 "Editing Written Information on the Screen")

Touch and Delete icon to enclose the target stroke with the pen nib. You can edit the selected stroke.

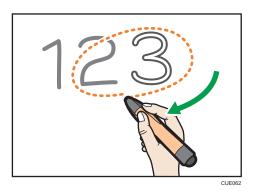

### Erasing strokes (page 22 "Erasing Written Information")

While maintaining contact between the pen bottom and the screen, move the pen over the stroke you want to erase.

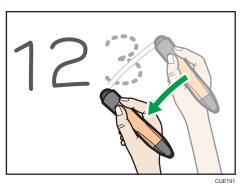

You can also use the pen nib to erase information on the whiteboard. To use the nib as an eraser, touch (4), the Select and Delete icon, and then (4), the Eraser icon.

### Using the touch keyboard

Use the touch keyboard to enter an address or password.

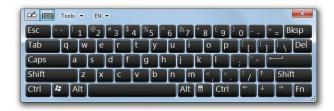

The touch keyboard is automatically displayed when you touch any of the following input fields:

| Input field   | Location                                                                              |
|---------------|---------------------------------------------------------------------------------------|
| Nickname      | , the Save and e-mail icon - [Manual Entry] tab                                       |
| Email Address | , the Save and e-mail icon - [Manual Entry] tab                                       |
| IP Address    | ., the Share icon - [Join] - [Manual Entry] tab                                       |
| Passcode      | Available only when you participate in remote whiteboard sharing with a passcode set. |

It may take about two seconds or so to display the touch keyboard after touching an input field. For details about the operation panel and icons, see page 14 "Viewing the Whiteboard Screen".

To display the touch keyboard manually, point to the upper left of the display with the pen nib, and touch the frame of the touch keyboard that appears.

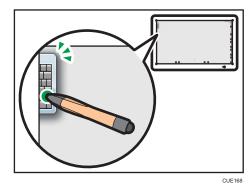

# **Operating the Screen Using Your Fingers**

You can operate the screen by directly touching the Interactive Whiteboard screen with your fingers and by performing a predefined operation.

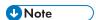

- · You cannot use your fingers to operate the whiteboard when operating on the screen with the pen.
- If the distance between your fingers is too narrow when touching the screen, the touch may not be recognized accurately.
- A touch on the top of the screen may not be recognized accurately.

### Changing the display magnification

Touch the whiteboard screen with two fingers and spread or pinch them together.

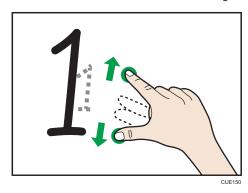

For details about how to use the pen to change the display magnification, see page 24 "Changing the Magnification of the Screen".

#### Moving a displayed area

Touch the whiteboard screen with two fingers, and while maintaining the same distance between them, move them up or down, or left or right.

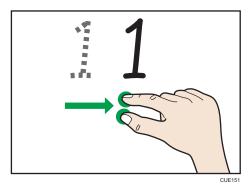

For details about how to use the pen to move the display area, see page 24 "Changing the Magnification of the Screen".

1

### **Turning pages**

Touch the whiteboard screen with two fingers, and while maintaining the same distance between them, move them to the left or right side of the page. When the page side comes into view, release your fingers from the screen.

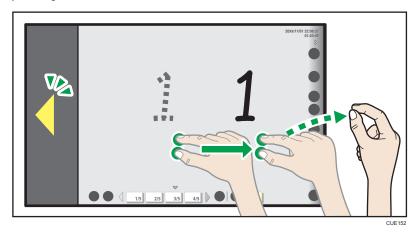

For details about how to use the pen to move to a different page, see page 27 "Selecting a Page".

When Interactive Whiteboard starts, a whiteboard screen appears on the entire display screen. For details about how to start Interactive Whiteboard, see "Starting and Stopping the Main Unit", Read This First

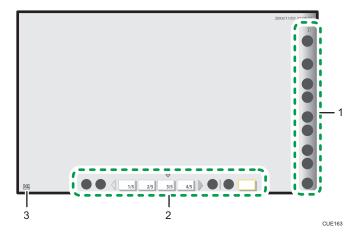

#### 1. Main operation panel

The icons in this area are used to write and edit information on the whiteboard screen. This area is usually located on the right side of the screen. For details about the icons displayed in this area, see page 15 "Main Operation Panel Icons".

The main operation panel can be shown or hidden with  $\sqrt[6]{}$ , the Show and Hide icons.

#### 2. Page operation panel

The thumbnails of the recorded pages appear in this area. Use this area to switch between pages. There are two different page lists: Screen Page and Captured Page.

For details about how to view the page operation panel, see page 16 "Viewing the Page Operation Panel".

#### 3. Move main operation panel icon

Moves the main operation panel to the opposite side. By default, this icon is located on the bottom-left corner of the screen. When the main operation panel is moved to the left, the icon moves to the bottom-right corner of the screen.

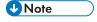

For details about how to quit Interactive Whiteboard, see page 17 "Quitting the Whiteboard".

1

#### 1

### Main Operation Panel Icons

| lcon                 | Description                                                                                                    | Reference                                                                                          |
|----------------------|----------------------------------------------------------------------------------------------------|----------------------------------------------------------------------------------------------------|
| Share                | Hosts or participates in remote whiteboard sharing.                                                                                                    | page 37 "Sharing the<br>Whiteboard"                                                                |
| Loupe                | Enlarges or reduces the screen. Specify the area to be enlarged or reduced.                                                                                                    | page 24 "Changing the<br>Magnification of the Screen"                                              |
| Pen                  | Writes and draws on the screen. You can change the colors and thickness of the pen. You can also display a grid on the whiteboard.                                                                                                    | page 19 "Writing on the<br>Whiteboard Screen"                                                      |
| Select and<br>Delete | Selects written information on the screen or erases the information from the screen. You can edit the selected information.                                                                                                    | page 20 "Editing Written<br>Information on the Screen"<br>page 22 "Erasing Written<br>Information" |
| Capture              | Records information written on a Screen Page into Captured Pages. If an image from a connected device such as a computer is being displayed at the same time, the displayed image is also recorded together.  This icon is displayed when a Screen Page is | page 28 "Adding a Page"  page 31 "Displaying an  Image from a Computer and  Writing Information"   |
| New Page             | selected.  Adds a new page to Captured Pages.  This icon is displayed when a Captured Page is selected.                                                                                                    | page 28 "Adding a Page"                                                                            |
| Next Page            | Displays the page following the currently displayed page.  This icon can be operated when a Captured Page is selected.                                                                                                    | page 27 "Selecting a<br>Page"                                                                      |
| Previous Page        | Displays the page followed by the currently displayed page.  This icon can be operated when a Captured Page is selected.                                                                                                    | page 27 "Selecting a<br>Page"                                                                      |

| lcon            | Description                                                                                    | Reference                                          |
|-----------------|------------------------------------------------------------------------------------------------|----------------------------------------------------|
|                 | Saves all pages in Captured Pages as a PDF file into USB memory.                               | page 43 "Saving to USB<br>Memory"                  |
| USB Memory      | Loads a PDF file saved on a USB memory device into Captured Pages.                             | page 46 "Importing a File"                         |
|                 | Sends all pages in Captured Pages as a PDF file by e-mail.                                     | page 44 "Sending Written<br>Information by E-Mail" |
| Save and e-mail |                                                                                                |                                                    |
| <b>±</b>        | Makes the whiteboard go into standby. All entered information and the added pages are deleted. | page 17 "Quitting the<br>Whiteboard"               |
| Close           |                                                                                                |                                                    |

### Viewing the Page Operation Panel

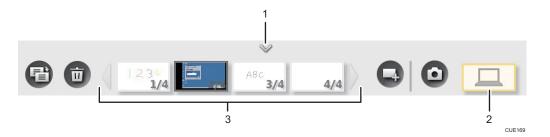

#### 1. Show/Hide

Shows or hides the page operation panel.

### 2. Screen Page

The basic page that appears when Interactive Whiteboard starts up. Images from a device connected to the Computer In port (VGA Input, DisplayPort Input) can also be displayed, and information can be written.

When you touch this button with a Screen Page being displayed, you can select images from the connected device. For details about how to display images from a device such as a computer on a Screen Page, see page 31 "Displaying an Image from a Computer and Writing Information".

The Screen Page has the following icons that can be operated:

| Icon    | Description                                                                                                    | Reference                                                                                                 |
|---------|----------------------------------------------------------------------------------------------------|----------------------------------------------------------------------------------------------------|
| Capture | Records information written on a Screen Page into Captured Pages. If an image from a connected device such as a computer is being displayed at the same time, the displayed image is also recorded together.  This icon can be operated when a Screen Page is selected. | page 28 "Adding a<br>Page"<br>page 31 "Displaying an<br>Image from a Computer<br>and Writing Information" |

### 3. Captured Pages

Displays the thumbnails of the Screen Page recorded. Page information is displayed as "page number / total number of pages" at the lower right of the thumbnails.

Up to four pages are displayed. If four or more pages are to be displayed, use  $\sqrt[4]{}$ , the Scroll icons, to move between pages.

The Captured Pages have the following icons that can be operated:

| lcon        | Description                                                                                                    | Reference                   |
|-------------|----------------------------------------------------------------------------------------------------|-----------------------------|
| New Page    | Adds a new page to Captured Pages.                                                                                         | page 28 "Adding a<br>Page"  |
| Page Copy   | Adds a page by making a copy of the currently displayed page.  This icon can be operated when a Captured Page is selected. | page 28 "Adding a<br>Page"  |
| Page Delete | Deletes the currently displayed page.  This icon can be operated when a Captured Page is selected.                         | page 29 "Deleting<br>Pages" |

### **Quitting the Whiteboard**

Standby and shutdown can be used when you finish using the whiteboard.

#### Whiteboard shutdown

Press the power button on the front of the display to shutdown the whiteboard.

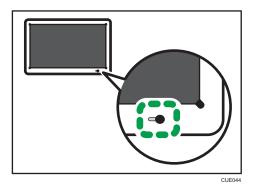

In addition, if the whiteboard is not operated for five hours, it will shut down automatically. Press the power button again to restart the whiteboard.

### Whiteboard standby

Touch , the Close icon with the pen nib to place the whiteboard into standby mode.

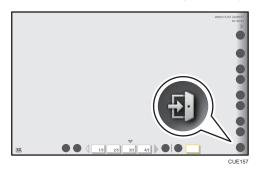

When the whiteboard is in standby mode, the display's power will turn off, but the power light stays lit.

Press the power button again to restart the whiteboard. In addition, you can also restart the whiteboard by touching the display or moving the pen.

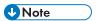

- When you quit the whiteboard, the written information and recorded pages are erased.
- When you configure the backup settings, you can specify to back up recorded pages and written
  information when you quit the whiteboard. For details about how to configure the backup settings,
  see page 64 "Collecting Backup Files".

# 2. Using the Whiteboard

This chapter describes how to write on the whiteboard screen, as well as how to edit and delete written information.

# Writing on the Whiteboard Screen

Select , the Pen icon, to write a stroke on the whiteboard screen.

The stroke is written with the color and thickness displayed in 🚄, the Pen icon.

The following submenu appears to allow you to select a different color and thickness for the stroke.

You can display a grid on the whiteboard.

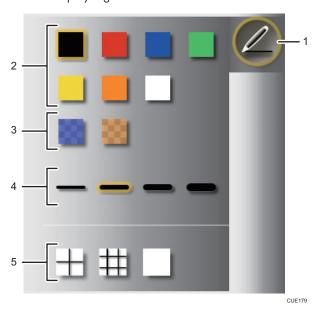

- 1. Pen icon
- 2. Pen colors
- 3. Pen colors (semi-transparent)
- 4. Thickness of the line
- 5. Grid line

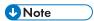

- 3,000 strokes are possible per page.
- 90,000 strokes are possible in total on all pages.
- If the submenu is not operated for six seconds, it will disappear automatically. Touch , the Pen icon again to hide the submenu manually.

# Editing Written Information on the Screen

Select and Delete icon, to edit a stroke. The following submenu appears:

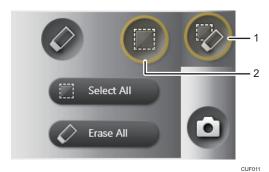

1. Select and Delete icon

#### 2. Select icon

Enclose a stroke with the pen nib to select the stroke. Edit the selected strokes.

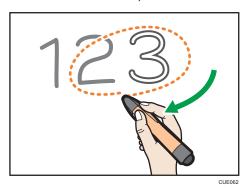

Touch [Select All] to select all strokes on the page.

### Moving strokes

Drag the selected stroke to the area where you want to place the stroke.

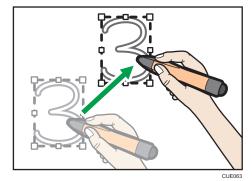

2

### **Enlarging or reducing strokes**

Place the pen nib on the corner or the center of a side, and then drag the pen nib, so that the stroke can be enlarged or reduced to the size you want.

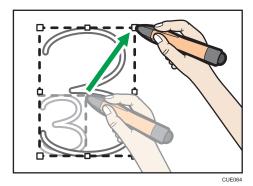

### **Erasing selected strokes**

Touch a selected area with the pen bottom.

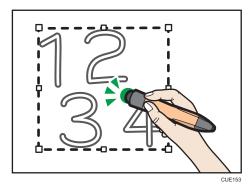

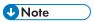

• If the submenu is not operated for six seconds, the submenu will disappear automatically. Touch <a>a</a>, the Select and Delete icon again to hide the submenu manually.

# **Erasing Written Information**

### Erasing using the pen bottom

While using the whiteboard, you can use the pen bottom anytime to erase strokes.

Move the pen bottom across a stroke to erase it.

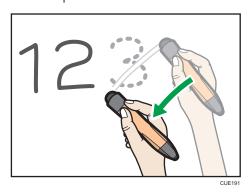

### Erasing using the pen nib

Select and Delete icon, to erase strokes with the pen nib. The following submenu appears:

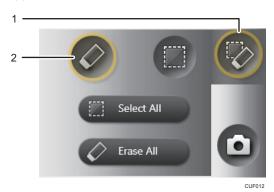

1. Select and Delete icon

#### 2. Eraser icon

Touch ∅, the Eraser icon, and then move the pen nib across a stroke to erase the stroke.

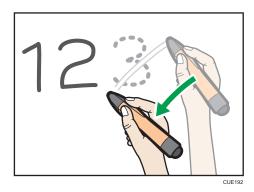

Touch [Erase All] to erase all strokes on the screen.

When a confirmation message appears, select [OK] to erase all strokes.

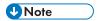

- You can erase one or more strokes by specifying the area. For details, see page 20 "Editing Written Information on the Screen".
- If the submenu of , the Select and Delete icon is not operated for six seconds, the submenu will disappear automatically. Touch , the Select and Delete icon again to hide the submenu manually.

# Changing the Magnification of the Screen

### **Changing the Display Magnification Using Your Fingers**

### Changing the display magnification

Touch the whiteboard screen with two fingers and spread or pinch them together.

When you spread your fingers apart, the screen is enlarged, centering on where you originally touched.

When you pinch your fingers together, the screen is reduced, centering on where you originally touched.

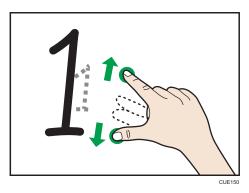

### Moving a displayed area

Touch the whiteboard screen with two fingers, and while maintaining the same distance between them, move them up or down, or left or right.

The display area moves with the movement of your fingers.

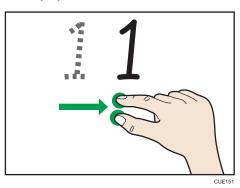

### Changing the Display Magnification with the Pen

Select , the Loupe icon, with the pen nib. The following submenu appears:

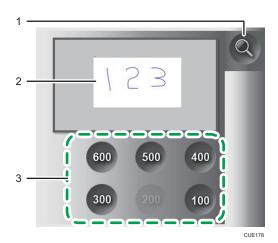

- 1. Loupe icon
- 2. Display area
- 3. Display magnification

### Changing the display magnification of the whiteboard

Touch the display magnification to change the display magnification of the screen.

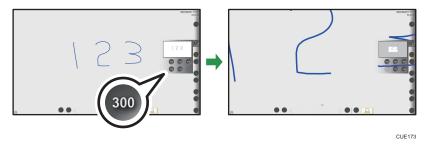

### Moving the whiteboard display area

Touch and press down on the display area with the pen nib. While pressing down with the pen, drag it across the area you want to show on the screen.

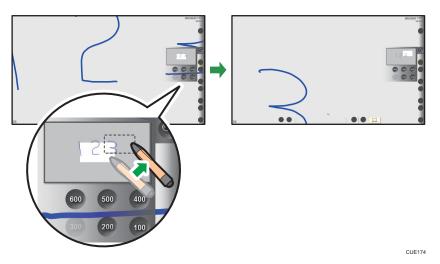

**U**Note

• If the submenu is not operated for ten seconds, the submenu will disappear automatically. Touch , the Loupe icon again to hide the submenu manually.

## **Editing Pages**

You can add new strokes to a page displayed on the whiteboard, or edit existing strokes. You can also add or delete a displayed page.

### Selecting a Page

You can select the page you want to display on the whiteboard as follows:

### Selecting a page from the page operation panel.

To select a page you want to display on the whiteboard, select the corresponding thumbnail from the page list.

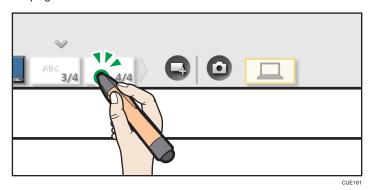

When a Screen Page is selected, touch [Screen Page] on the page operation panel to display a different image on the Screen Page.

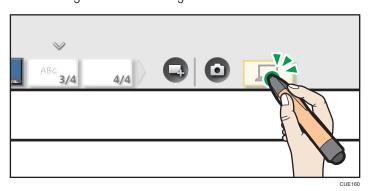

For details about the page list, see page 16 "Viewing the Page Operation Panel". For details about how to display images from a device such as a computer, see page 31 "Displaying an Image from a Computer and Writing Information".

### Turning pages with the main operation panel

When a Captured Page is selected, you can turn pages with , the Next Page icon, and , the Previous Page icon.

When you touch , the Previous Page icon, the page followed by the currently displayed page appears. When you touch , the Next Page icon, the page following the currently displayed page appears.

#### Moving to a different page using your fingers

When a Captured Page is selected, you can turn the pages using your fingers.

Touch the whiteboard with two fingers, and while maintaining the same distance between them, move them to the left or right side of the page. When the page side comes into view, release your fingers from the screen.

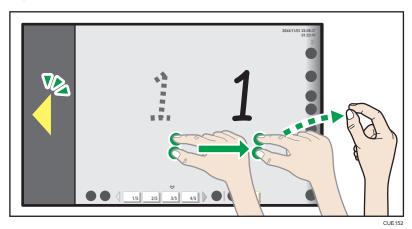

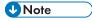

- When a Screen Page is displayed, you cannot turn pages by doing any of the following: using , the Previous Page icon, using , the Next Page icon, or by using your fingers.
- If the selected Captured Page is the first or last page in Captured Pages, 🖳, the Previous Page icon, or 🖳, the Next Page icon, does not work respectively.

### Adding a Page

You can record information written on a Screen Page as a Captured Page.

When a Captured Page is selected, you can add a new page or make a copy of an existing page.

#### Recording a Screen Page

When a Screen Page is selected, lacktriangle, the Capture icon, is used to record the current page.

When , the Capture icon, is touched, the written information and displayed image are added to the end of the Captured Pages list, with the screen page displayed. All strokes on the screen page are deleted.

### Adding a Captured Page

To add a new page, touch , the New Page icon.

A new blank page is created at the end of the Captured Pages list. The added page appears on the whiteboard.

### Taking a copy of a Captured Page

To take a copy of a Captured Page, touch 🖹, the Page Copy icon.

A copy of the selected page is added immediately after the page and then displayed. The added page appears on the whiteboard.

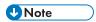

- D, the Capture icon, works when a Screen Page is selected.
- 🖆, the Page Copy icon, works when a Captured Page is selected.
- When a whiteboard is being shared, 🗐, the Page Copy icon, does not work.
- You can add up to 100 pages.
- If 90,000 strokes are made on all pages, a new page cannot be added.

### **Deleting Pages**

To delete a Captured Page, touch , the Page Delete icon. When the icon is touched, a confirmation message appears. Select [OK] to delete the selected page.

When the selected page is deleted, the corresponding page on the whiteboard is deleted, and the preceding page appears. If the deleted page is the top page, the next page appears. If all Captured Pages are deleted, a Screen Page appears.

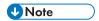

- 🗓, the Page Delete icon, work when a Captured Page is selected.
- When a whiteboard is being shared,  $\overline{\mathbf{u}}$ , the Page Delete icon, does not work.

# 3. Displaying an Image and Writing Information

This chapter describes how to display images from a computer or video conferencing system to your Interactive Whiteboard and how to write information on them.

# Displaying an Image from a Computer and Writing Information

By connecting a computer to Interactive Whiteboard, you can display an image from the computer as a Screen Page. You can also write information over the image.

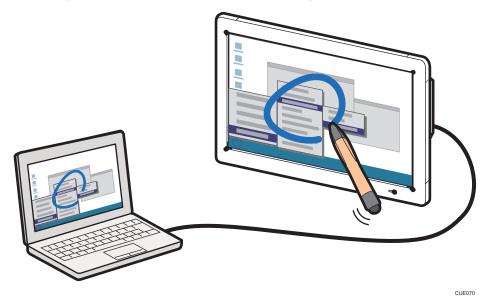

### Switch the Display Screen

Check that the whiteboard is up and running.

If the whiteboard is not running, press the power button on the front of the display.

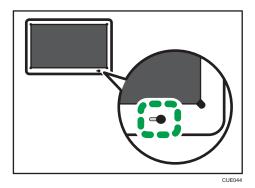

2. Connect the computer to the VGA Input or DisplayPort input on one side of the display.

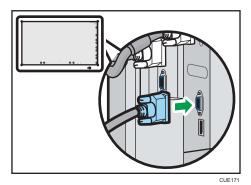

3. Switch the video output on the computer to display the computer screen on the whiteboard.

To switch between image outputs on the computer, press the appropriate function key while holding down the [Fn] key.

The key combinations on computers from major computer manufactures are as follows:

| Computer brand                            | Key combination |
|-------------------------------------------|-----------------|
| MSI                                       | [Fn] + [F2]     |
| Everex, Mitsubishi, NEC, Panasonic, Sotec | [Fn] + [F3]     |
| Gateway, HP                               | [Fn] + [F4]     |
| acer, SHARP, Sotec, Toshiba               | [Fn] + [F5]     |
| Hitachi, IBM, lenovo, Sony                | [Fn] + [F7]     |
| Asus, Dell, EPSON, Hitachi                | [Fn] + [F8]     |
| Fujitsu                                   | [Fn] + [F10]    |

- When a Screen Page is selected, touch [Screen Page] on the page operation panel to switch
  between displayed images. You can also switch between image inputs by connecting a device to
  both the VGA Input and DisplayPort input.
- Select , the Capture icon, to record information written on the displayed image. The displayed image and written information are recorded to Captured Pages.

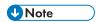

- The video input signal must satisfy the following conditions:
  - The signal must comply with one of the following VESA standards:
    - Industry Standards and Guidelines for Computer Display Monitor Timing (DMT) Standard- Version 1 Revision 12
    - 2. Coordinated Video Timings (CVT) Standard Version 1.1
    - 3. Generalized Timing Formula (GTF) Version 1.1
  - The signal must satisfy the following signal conditions:

| VGA signal                        | DisplayPort signal                    |  |
|-----------------------------------|---------------------------------------|--|
| Frame rate: 85 Hz or less         | • Frame rate: 85 Hz or less           |  |
| Pixel clock frequency: 20–170 MHz | Pixel clock frequency: 25 MHz or more |  |

# Writing to the Whiteboard While Displaying an Image from a Video Conferencing Device

By connecting a video conferencing device to Interactive Whiteboard, you can display image from the device. You can also use the whiteboard while displaying the image from the video conferencing device.

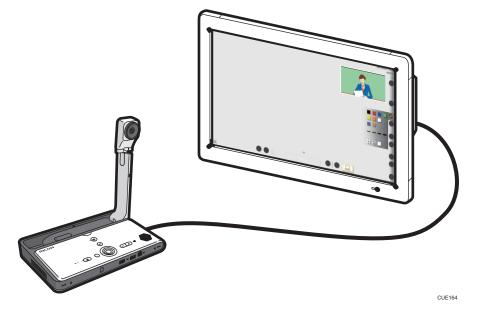

### Video Conferencing with the Whiteboard

- 1. Confirm that the video conferencing device has been turned off.
- 2. Connect the video conferencing device to VGA Input 2 on one side of the display.

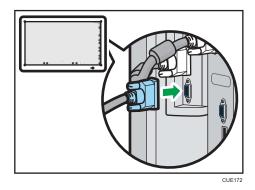

3. Turn on the video conferencing device.

J

4. Use the [PIP] button on one side of the display to switch to the video input.

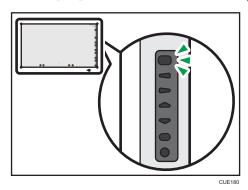

You can write to the whiteboard while displaying an image from a video conference device.

Press the [Input/Enter] button on one side of the display unit to show an image from the video conferencing device in full-screen view.

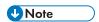

- The video input signal must satisfy the following condition:
  - 1024 × 768, 60 Hz
- A displayed image from the video conferencing device cannot be recorded as a Captured Page.
- You can change the position of the image displayed from the video conferencing device by using
  the [Menu] button located on one side of the display. Display the image from the device first, and
  then adjust the display position. For details about how to change the display position, see
  page 99 "Adjusting the Display".
- For details about how to use a video conferencing device, see the manual provided with the device you are using.

# 4. Sharing the Whiteboard

This chapter describes how to share a whiteboard with your Interactive Whiteboard or Remote Viewer.

# Overview of Remote Whiteboard Sharing

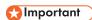

• To share a screen, it is necessary to add your Remote License (page 60 "Adding Your Remote License") and to configure the network settings (page 56 "Configuring Network Settings").

Remote whiteboard sharing allows an Interactive Whiteboard system to act as a host and allows another Interactive Whiteboard system or Remote Viewer connected via a network to share the host whiteboard as participants.

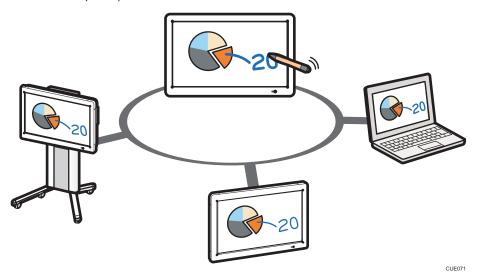

This section provides an overview of hosting and participating in remote whiteboard sharing.

#### Hosting remote whiteboard sharing

(page 39 "Hosting Remote Whiteboard Sharing")

Share the screen of your Interactive Whiteboard to allow other devices connected via a network to view, write to, or perform page operations on the screen.

When Interactive Whiteboard or Remote Viewer participates in remote whiteboard sharing, information written and images displayed on the hosting whiteboard are displayed in real time.

#### Participating in remote whiteboard sharing

(page 41 "Participating in Remote Whiteboard Sharing")

Connect to the hosting Interactive Whiteboard to participate in remote whiteboard sharing.

Interactive Whiteboard or a computer where Remote Viewer is installed can participate in remote whiteboard sharing.

- If Interactive Whiteboard is used to participate in remote whiteboard sharing, all pages that
  exist before the participation are deleted, and the screen of the hosting system is imported.
  The participating the whiteboard can write to or perform page operations to the shared
  screen.
- If Remote Viewer is used to participate in remote whiteboard sharing, it becomes possible to view the shared screen. It is impossible to write to it. For details about how to install and use Remote Viewer, see page 69 "Using Remote Viewer".

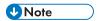

• Up to four devices can share the whiteboard at a time.

# Hosting Remote Whiteboard Sharing

Touch  $\stackrel{\blacksquare}{=}$ , the Share icon, and then select [Open] or [Open with Passcode] to host remote whiteboard sharing.

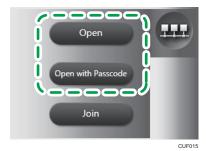

#### [Open]

Hosts remote whiteboard sharing.

#### [Open with Passcode]

Hosts remote whiteboard sharing and specifies a passcode.

A passcode is automatically generated.

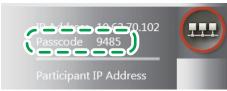

CUF01

When remote whiteboard sharing is opened, <u>u</u>, the Share icon, is enclosed in red and the submenu displays the IP address, passcode, and [Close].

- In order for the participating whiteboards to participate in the remote whiteboard sharing, the IP address is required.
- In order for the participating whiteboards to participate in the remote whiteboard sharing started with [Open with Passcode], the passcode is required.
- Touch [Close] to close the remote whiteboard sharing.

When the participating whiteboards start participating in remote whiteboard sharing, it is enclosed in green. "Participant IP Address" (in remote whiteboard sharing) appears.

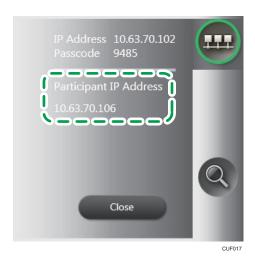

**U**Note

• If the submenu is not operated for thirty seconds, it will disappear automatically. Touch —, the Share icon again to hide the submenu manually.

# **Closing Remote Whiteboard Sharing**

Touch —, the Share icon, and select [Close] to close remote whiteboard sharing.

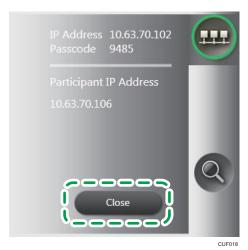

When remote whiteboard sharing is closed, the sharing is also closed on the participating whiteboards.

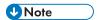

For details about how to quit the whiteboard after closing remote whiteboard sharing, see page 17
"Quitting the Whiteboard".

# Participating in Remote Whiteboard Sharing

To participate in remote whiteboard sharing, touch , the Share icon, and select [Join].

On the next window that appears, specify the IP address of the hosting whiteboard.

#### [Contact List] tab

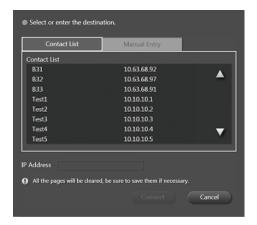

Specify the IP address of the host by selecting it from the "Contact List".

A contact list can be added with "Add Remote Contact List" in Administrator Settings. See page 61 "Adding a Remote Contact List".

#### [Manual Entry] tab

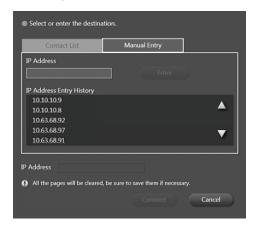

Specify the IP address of the host by entering it manually. After entering the address with the touch keyboard, touch [Enter]. A confirmation message about the history appears. In order not to keep the entered IP address in the history, touch [Cancel] in response to the message.

You can also specify a previously entered IP address by selecting it from "IP Address Entry History".

After specifying the IP address, touch [Connect]. The shared whiteboard is imported. If a passcode is set by the hosting whiteboard, it is necessary to enter the passcode.

- If a connection is established, the time to import pages of the hosting whiteboard. When you touch [OK], import starts.
- If Interactive Whiteboard is used to participate in remote whiteboard sharing, all pages stored before the remote whiteboard sharing are deleted.

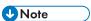

- "IP Address Entry History" can hold up to 100 entries. If it already reaches 100 entries, the oldest entry is deleted from the history.
- The indicated shared page import time is an estimate, depending on the actual environment.
- You can check communication status while participating in remote whiteboard sharing with ###, the Share icon. See page 91 "Checking Communication Status during Remote Whiteboard Sharing".

## **Leaving Remote Whiteboard Sharing**

Touch , the Share icon, and then select [Leave] to quit remote whiteboard sharing.

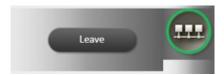

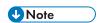

• For details about how to quit the whiteboard after quitting remote whiteboard sharing, see page 17 "Quitting the Whiteboard".

# 5. Saving and Importing Pages

This chapter describes how to save pages to USB memory, how to send pages by e-mail, and how to import a PDF file from USB memory.

# Saving to USB Memory

To save written information on the whiteboard to USB memory, touch , the USB Memory icon, and then select [Save] from the submenu that appears.

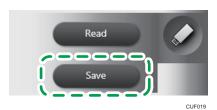

The Captured Page is saved to USB memory as PDF file.

, the USB Memory icon, becomes active when a USB memory device is inserted into a USB port on one side of the display. Insert only one USB memory device.

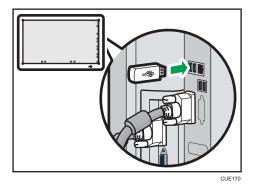

**U**Note

- The name of the saved PDF file is "iwb-date-time.pdf". (Example: The name of a file saved on January 23, 2013, at 04:56:07 would be "iwb-20130123-045607.pdf".)
- The saved file can be imported and displayed on the whiteboard. See page 46 "Importing a File".
- If the submenu is not operated for six seconds, it will disappear automatically. Touch , the USB Memory icon again to hide the submenu manually.

# Sending Written Information by E-Mail

 To send saved screens by e-mail, it is necessary to configure the network (page 56 "Configuring Network Settings") and SMTP Server (page 61 "Configuring SMTP Server Settings") settings.

Select , the Save and e-mail icon, and on the following window that appears, specify a destination e-mail address to which saved screens are sent.

#### [Select from Address Book] tab

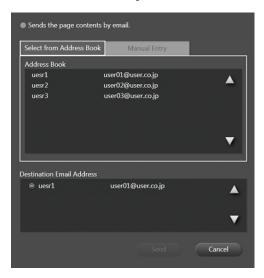

Select a destination e-mail address from [Address Book].

Use [Add Address Book] in Administrator Settings to add an address book. See page 62 "Adding an Address Book".

#### [Manual Entry] tab

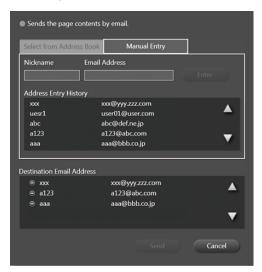

Enter the nickname and e-mail address of a destination by manually entering them into the "Nickname" and "Email Address" boxes respectively. Enter them with the touch keyboard, and then touch [Enter]. A confirmation message about the history appears. In order not to keep the entered e-mail address in the history, touch [Cancel] in response to the message.

You can also add a previously entered e-mail address by selecting it from the "Address Entry History".

When [Send] is touched after you specify an e-mail address, the Captured Page is saved in PDF format and sent by e-mail.

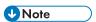

- The name of the saved file is "iwb-date-time.pdf". (Example: The name of a file saved on January 23, 2013, at 04:56:07 would be "iwb-20130123-045607.pdf".)
- Up to 30 destination e-mail addresses can be specified.
- Touch the corresponding e-mail address in "Destination Email Address" to cancel a specified e-mail address.
- "Address Entry History" can hold up to 100 entries. If it is already is holding 100 entries, the oldest entry is deleted from the history.

# Importing a File

You can import a file saved in USB memory into the whiteboard.

1. Save the file you want to import in the root directory of the USB memory.

The PDF file to be imported must meet the following conditions:

| ltem              | Condition                                             |
|-------------------|-------------------------------------------------------|
| File size         | 100 MB or less                                        |
| PDF type          | PDF 1.3–1.7 (including PDF/A)                         |
| Page size         | Side length: Postcards-A0 sizes (portrait/landscape). |
| Document security | No security setting                                   |

2. Insert the USB memory device containing the PDF file to a USB port on one side of the display.

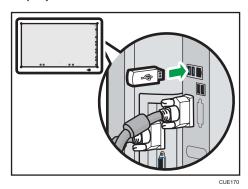

Insert only one USB memory device.

3. Touch , the USB Memory icon, and select [Read].

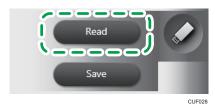

- 4. Select the PDF file you want to import.
- 5. Touch [OK].

The PDF file import will then begin. A PDF file is imported from the first page to the last. The imported pages are added in sequence to the end of the Captured Pages list.

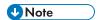

- If the second or subsequent page of a PDF file does not meet the page size condition, only the pages preceding the page will be imported.
- The Captured Pages list can contain up to 100 pages. Any pages that exceed the maximum of 100 pages, including the existing Captured Pages, will not be imported.
- If the submenu is not operated for six seconds, it will disappear automatically. Touch , the USB Memory icon again to hide the submenu manually.

# 6. Checking the Whiteboard Settings

You can manage your Interactive Whiteboard by configuring General Settings and Administrator Settings. This chapter describes how to configure General Settings and Administrator Settings.

# Displaying the Desktop

You can open General Settings or Administrator Settings from the desktop.

Press and hold , the Close icon, with the pen nib to display the desktop.

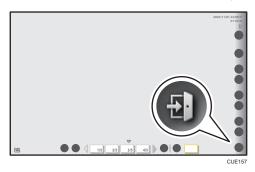

A confirmation message for page deletion appears. When you touch [OK], the desktop appears. lcons that appear on the desktop are as follows:

| lcon          | Description                                                                                                    |
|---------------|----------------------------------------------------------------------------------------------------|
|               | Opens Administrator Settings.                                                                                   |
| •             | For details about how to open Administrator Settings, see page 54 "Opening Administrator Settings Information". |
| AdminSettings | For details about Administrator Settings, see page 56 "Things You Can Do with the Administrator Settings".      |
| RIWB          | Launches the whiteboard application.                                                                            |
| Interactive   |                                                                                                    |
| Whiteboard    |                                                                                                    |
| (U            | Turns the power off.                                                                                            |
| PowerOFF      |                                                                                                    |

| lcon     | Description                                                                                |
|----------|--------------------------------------------------------------------------------------------|
|          | Opens General Settings.                                                                    |
| •        | For details about how to open General Settings, see page 51 "Opening General Settings".    |
| Settings | For details about General Settings, see page 52 "Things You Can Do with General Settings". |

Touch the icon twice in quick succession to open any of the above icons for execution.

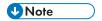

• The whiteboard application, General Settings, or Administrator Settings cannot be open at the same time.

#### o

# **Opening General Settings**

To check the system information or adjust the touch sensor, open the General Settings screen.

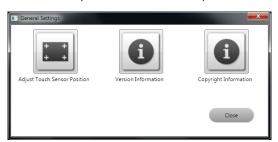

The procedure for opening the General Settings screen is as follows:

Display the desktop.
 For details about how to display the desktop, see page 49 "Displaying the Desktop".

2. Touch [Settings], two times in quick succession.

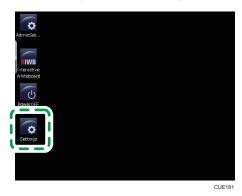

General Settings screen appears.

Touch each icon to check and configure the settings as necessary.

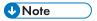

• When you are finished configuring the General Settings, touch [Close].

# Things You Can Do with General Settings

# Adjusting the Position of the Touch Sensor

Touch , the Adjust Touch Sensor Position icon, to adjust the position of the touch sensor. A screen for sensor adjustment is displayed on the entire display screen.

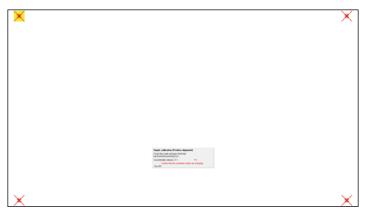

Touch each highlighted area in turn to configure the position of the touch sensor. The highlighted area to be touched moves from the upper left to the lower left, lower right, and then upper right.

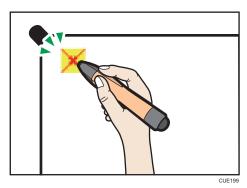

When the last area is completed, a message appears.

- Select [OK] to carry out the adjustment.
- Select [Retry] to return to the sensor adjustment screen.
- Select [Abort] to exit without making an adjustment.

When ten seconds have elapsed after the message appears, [OK] is automatically selected and the adjustment is finished.

# Displaying the Version or Copyright Information

- Touch ①, the Version Information icon, to display the product version and license agreement.
- Display the version information first, and then touch "Display License Agreement" to display the license agreement.
- Touch 1, the Copyright Information icon, to display the copyright information of this product.

After confirming the information, touch [Close] to close the information screen.

Open Administrator Settings to configure device settings such as network or date and time settings.

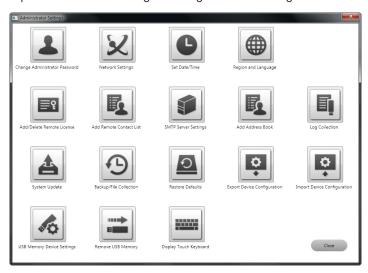

- Use the touch keyboard to configure in Administrator Settings. For details about how to display the touch keyboard, see page 9 "Operating Screens". You can also display the touch keyboard by touching , Display Touch Keyboard icon.
- When using USB memory in Administrator Settings, insert only one USB memory device to the USB port on one side of the display.

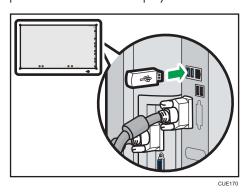

Touch , the Remove USB Memory icon, to remove the USB memory.

The procedure for opening Administrator Settings is as follows:

#### 1. Display the desktop.

For details about how to display the desktop, see page 49 "Displaying the Desktop".

#### 2. Touch [AdminSettings], two times in quick succession.

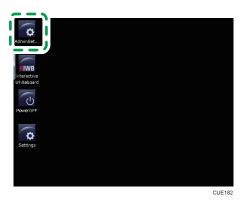

3. Display the touch keyboard and enter the administrator password.

The initial administrator password is "admin". Touch 🏝, the Change Administrator Password icon, to change the password. For details about how to change the password, see page 56 "Changing the Administrator Password".

### 4. Touch [OK].

Touch each icon, check the information, and configure the settings as necessary.

If the entered password is incorrect, an error message appears. Check the password and enter the correct one.

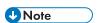

• After configuring the Administrator Settings, touch [Close].

# Things You Can Do with the Administrator Settings

# Changing the Administrator Password

You can change the administrator password by touching 🎩, the Change Administrator Password icon.

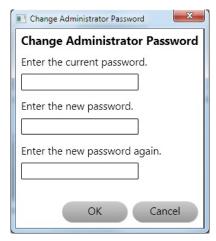

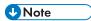

- The entered password must be a minimum of four characters and a maximum of 20 characters in length.
  - uppercase letters: [A-Z]
  - lowercase letters: [a-z]
  - numbers: [0-9]
  - Symbols: (space) ! " # \$ % & ' ( ) \* + , . / : ; < = >  $\stackrel{?}{.}$  @ [ \ ] ^ \_ ` { | } ~

# **Configuring Network Settings**

Touch  $\bowtie$ , the Network Settings icon, to display the Network Settings dialog. You can configure the IP address and default gateway settings.

These settings are necessary to use remote whiteboard sharing, as well as to send the saved screens or logs by e-mail.

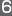

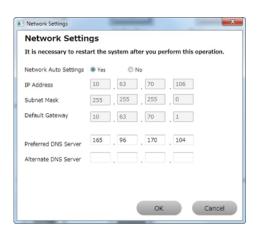

After configuring each of the above settings and touching [OK], the system automatically restarts.

## **Setting the Date and Time**

Touch , the Set Date/Time icon, to display the Date and Time dialog. You can set the date and time to be displayed on the dialog.

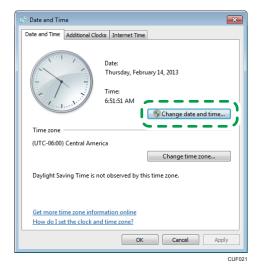

**U**Note

• If you select the link for time setting, Internet Explorer may open. If Internet Explorer opens, close it.

# Configuring Region and Language Settings

Touch ∰, the Region and Language icon, to display the Region and Language dialog.

In Region and Language, you can configure the following settings:

Specify the language you want to use for display, including date and time.

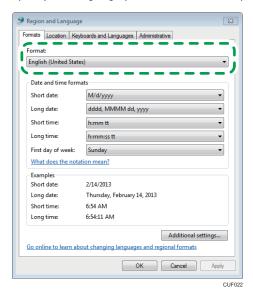

[Location] tab

Specify the current region.

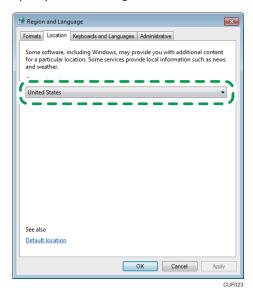

[Keyboards and Languages] tab

Specify the keyboard language and text display language you want to use.

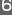

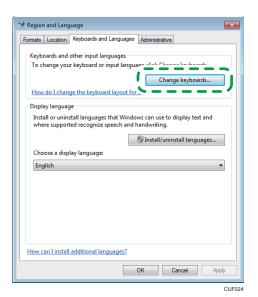

#### [Administrative] tab

Specify the language you want to use to display text from a program that does not support Unicode.

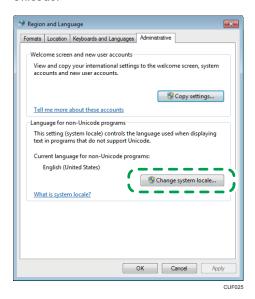

**U** Note

- If you select the link for language setting, Internet Explorer may open. If Internet Explorer opens, close it.
- If you log out after completing the configuration, use the power button on the front of the display unit to shut down, and then restart the system.

 After configuring [Change system locale] in the [Administrative] tab, a confirmation message for shutdown appears. If you want to set the region and language, it is recommended that [Change system locale] be configured last.

## **Adding Your Remote License**

To add your license code, use I, the Add/Delete Remote License icon.

This setting is necessary to use remote whiteboard sharing.

- 1. Touch , the Add/Delete Remote License icon.
- 2. Display the touch keyboard and enter your license code.

The license code is not case-sensitive. You can enter the license code in either uppercase or lowercase.

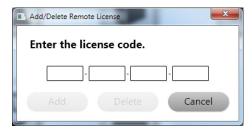

#### 3. Touch [Add].

When your license code is authenticated, a completion message appears.

If the entered license code is incorrect, an error message appears. Check the license code and enter the correct one.

#### 4. Touch [OK].

After adding your license code, close Administrator Settings and start the whiteboard to check that <u>u</u>, the Share icon, is now active.

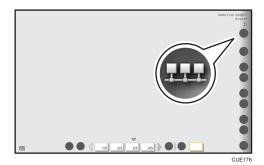

ס

## Adding a Remote Contact List

Touch , the Add Remote Contact List icon, to add a contact list from a file saved in USB memory. A contact list is necessary to host remote whiteboard sharing.

- 1. Create a contact list and save the list to the root directory of USB memory.
  - The list file must be a comma-separated data that consists of two or more columns per line (or one or more comma per line).
  - A double quotation (") is treated as one character.
  - The file is saved under the name "iwb\_contact\_address.csv".
  - Data must be entered in lowercase and in a format "nickname, IP address".
     (Example: Room-A, 111.222.111.222)
  - If a line contains three or more columns, the third and subsequent columns are ignored.
- 2. Insert the USB memory device containing the contact list to a USB port on one side of the display.

Insert only one USB memory device.

- 3. Touch , the Add Remote Contact List icon.
- 4. Touch [Import].

The contact list is imported. If the file name is invalid or the format is incorrect, the import will fail.

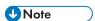

• To remove the USB memory device, first touch =, the Remove USB Memory icon.

# **Configuring SMTP Server Settings**

Touch , the SMTP Server Settings icon, to display a screen for configuring SMTP server settings. These settings are necessary to send saved pages or log by e-mail.

Enter the SMTP server information to configure your SMTP server.

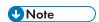

• You can enter the host name instead of the "Address" box.

## Adding an Address Book

Touch , the Add Address Book icon, to add an address book saved in USB memory. An address book consists of destination information and can be used to send saved screens by e-mail.

- 1. Create an address book and save it to the root directory of USB memory.
  - The list file must be a comma-separated data that consists of two or more columns per line (or one or more comma per line).
  - A double quotation (") is treated as one character.
  - The file is saved under the name "iwb\_mail\_address.csv".
  - Data must be entered using single-byte alphanumeric characters and in a format "nickname, mail address".

(Example: User-A, user-a@address.co.jp)

- If a line contains three or more columns, the third and subsequent columns are ignored.
- 2. Insert the USB memory device containing the address book to a USB port on one side of the display.

Insert only one USB memory device.

- 3. Touch , the Add Address Book icon.
- 4. Touch [Import].

The address book is imported. If the file name is invalid or the format is incorrect, the import will fail.

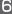

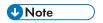

• To remove the USB memory device, first touch , the Remove USB Memory icon.

## **Collecting Logs**

Touch I, the Log Collection icon, to collect logs, which contains information such as whiteboard start times and errors.

The information saved by collecting logs includes:

- Start time
- End time
- Screen operations
- Error occurrence information
- Page saved times
- Page saving destination information
- Remote whiteboard sharing information

Logs can be saved to USB memory or sent as an e-mail attachment.

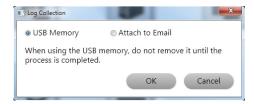

#### **USB Memory**

Select to save the log to USB memory.

Insert only one USB memory device to a USB port on one side of the display and touch [OK]. The log will then be saved. The log is saved at the root directory of the USB memory device.

#### Attach to Email

Select to send the log as an attachment by e-mail.

When you touch [OK], a screen for entering an e-mail address appears. Display the touch keyboard and specify the e-mail address to send to. Touch [Send], send the log as an attachment by e-mail.

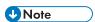

 To send a log by e-mail, it is necessary to configure Network and SMTP Server settings. See page 56 "Configuring Network Settings" and page 61 "Configuring SMTP Server Settings".

# **Updating Your System**

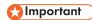

• Do not turn the power off during system update.

Touch 📤, the System Update icon, to update the system to a latest version.

1. Save a system file to the root directory of USB memory.

The filename is "RIWB\_ Version.zip".

(Example: If your system version is 1.2.3.0, the file name is "RIWB\_1.2.3.0.zip".)

2. Insert the USB memory device containing a saved system file to a USB port on one side of the display.

Insert only one USB memory device.

- 3. Touch 📤, the System Update icon.
- 4. Select the system file and touch [OK].

The confirmation message appears.

5. Touch [OK].

The selected system file is executed.

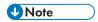

• To remove the USB memory device, first touch =, the Remove USB Memory icon.

# **Collecting Backup Files**

Touch 🚇, the Backup File Collection icon, to configure backup settings.

With backup settings configured, Captured Pages are backed up when they are saved to be sent by email and when Interactive Whiteboard is closed with , the Close icon.

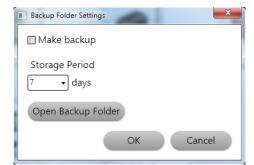

#### Make backup

Select this checkbox to back up the Captured Pages.

#### Storage Period

Retains backup files for seven days.

#### **Open Backup Folder**

Collects or deletes stored backup files.

When collecting backup files, insert only one USB memory device.

## Restoring the Defaults

Touch A, the Restore Defaults icon, and restart the system to reset the changed system settings to their initial values.

When a confirmation message appears, touch [OK] to initialize the system.

The following settings are reset to the initial values:

- SMTP server settings (page 61 "Configuring SMTP Server Settings")
- Address book (page 62 "Adding an Address Book")
- Remote contact list (page 61 "Adding a Remote Contact List")
- Remote license (page 60 "Adding Your Remote License")
- Backup file settings (page 64 "Collecting Backup Files")
- USB memory device settings (page 68 "Removing a USB Memory Device")

## **Exporting Configuration Settings**

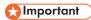

- Do not remove a USB memory device while exporting a configuration file.
- Do not edit an exported configuration file. If an edited configuration file is imported, the system will not work correctly.
- Do not change the file name of an exported configuration file. A configuration file whose name has been changed cannot be imported.

You can export the settings configured in Administrator Settings to USB memory by using 🖳 the Export Device Configuration icon.

1. Touch 🖳, the Export Device Configuration icon.

A confirmation message appears.

2. Insert a USB memory device into a USB port on one side of the display.

Insert only one USB memory device.

## 3. In response to the message that appears, touch [OK].

The export will then begin.

The following configuration information is exported to the USB memory:

- Display color profile
- Network Settings
- · Time Settings
- Regional and Language Settings
- SMTP server settings (No history is exported)
- Mail address (No history is exported)
- Contact list (No history is exported)
- Backup Settings (No backup file is exported)
- Version information

When the export is complete, the name of the exported file is displayed.

The exported file name is in the format "iwb-settings-system version-date-time.zip".

(Example: If your system version is 1.0.0.0 and the file is exported at 04:56:07 on January 23, 2013, the file name is "iwb-settings-1.0.0.0-20130123-045607.zip".

4. In response to the message that appears, touch [OK].

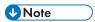

- To remove the USB memory device, first touch , the Remove USB Memory icon.
- The exported configuration file is protected by a password. It can not be extended.

# **Importing Configuration Settings**

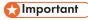

- Do not remove a USB memory device while importing a configuration file.
- Do not edit a configuration file. If an edited configuration file is imported, the system will not work normally.
- Do not change the file name of a configuration file. A configuration file in which the name has been changed cannot be imported.

You can import an exported set of Administrator Settings by using , the Import Device Configuration icon. When the import is complete, the system restarts.

 Save a file containing configuration settings to the root directory of the USB memory device.

2. Touch , the Import Device Configuration icon.

A confirmation message appears.

Insert the USB memory device containing the file into a USB port on one side of the display.

Insert only one USB memory device.

- 4. When a message appears, touch [OK].
- 5. Select the file that you want to import from the displayed list and touch [OK].
  The import will then begin. When the import is complete, a message for confirming restart is displayed.
- 6. Touch [OK].

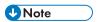

- If your system version does not match the version of the file being imported, the import will fail.
- If an error occurs during the import process, some settings that have been imported before the error will be applied.

## **Configuring USB Memory Device Settings**

Touch 💰, the USB Memory Device Settings icon, to enable or disable access to USB memory.

When USB memory is enabled, the system recognizes it.

The initial value is "On". If the setting is set to "Off", a USB memory device is not recognized when it is inserted.

If the setting is changed, use the power button on the front of the display to shut down, and then restart the system.

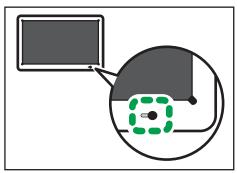

UE044

## Removing a USB Memory Device

Touch **≡**, the Remove USB Memory icon, to remove a USB memory device. A confirmation message for removal appears.

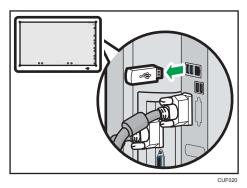

Touch [OK] in response to the message, and then remove the USB memory device.

# Displaying the Touch Keyboard

Touch ==, the Display Touch Keyboard icon, to display the touch keyboard.

The touch keyboard is used to enter e-mail addresses or to configure Administrator Settings.

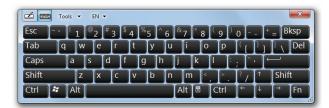

# 7. Using Remote Viewer

This chapter describes how to install and start Remote Viewer.

# **Installing Remote Viewer**

## 

- To install Remote Viewer on a computer, log on as a user with administrator privileges.
- Remote Viewer is available to any user who has installed it.

The following operating environment is required to display screens on a computer that is sharing the whiteboard. Check the operating environment of your computer before installing the software.

| ltem               | Specifications                                                                |
|--------------------|-------------------------------------------------------------------------------|
| Operating system   | Windows 7 SP 1 or later (32-bit/64-bit)                                       |
|                    | Home Premium/Professional/Ultimate/Enterprise                                 |
|                    | English, Japanese                                                             |
| CPU                | <ul> <li>Intel<sup>®</sup> Core<sup>TM</sup> 2 Duo 2 GHz or more</li> </ul>   |
|                    | (Minimum : Intel Core Solo U1300)                                             |
| Memory             | Windows 7 (32-bit): 1 GB or more                                              |
|                    | Windows 7 (64-bit): 2 GB or more                                              |
| HDD                | 2 GB or more free space                                                       |
| Display resolution | • Height: 1024–1920 pixels                                                    |
|                    | • Width: 768–1080 pixels                                                      |
|                    | For a horizontal display type only                                            |
| Network            | Line speed                                                                    |
|                    | Minimum: 200 kbps                                                             |
|                    | Recommended: 512 kbps or higher                                               |
|                    | Communication port                                                            |
|                    | • TCP: 80, 50000, 50001, 50002, or 61616 must be available for communication. |

Download Remote Viewer from the Ricoh homepage.

http://www.ricoh.com/downloads/

- 1. Double-click the downloaded file to execute it.
- 2. Specify the language you want to use during the installation process, and then click [OK].
- 3. If .NET Framework 4 is not installed on your computer, click [Install].
  - If .NET Framework 4 has already been installed, the message [Install] does not appear. Proceed to the next step.
- 4. Click [Next].
- 5. Select "I accept the terms of the Software License Agreement.", and then click [Next].
  If you do not agree, you will be unable to continue the installation process.
- 6. Specify the installation folder, and then click [Next].
- 7. Click [Install].
- 8. Click [Finish].

## Uninstalling Remote Viewer from the Computer

The procedure may differ slightly depending on the operating system you are using, but the basic steps are the same.

- 1. Click [Start] on the desktop.
- 2. Click [Control Panel].
- 3. Select [Programs and Features].
- 4. Select "RICOH Interactive Whiteboard Remote Viewer Type 1" and click [Uninstall].
- 5. Confirm the messages and click [OK].

# **Starting Remote Viewer**

When Remote Viewer starts, it is displayed on the entire screen. Use the following procedure to start Remote Viewer.

- 1. Click [Start] on the desktop.
- 2. From [All Programs], select [Ricoh], [RICOH Interactive Whiteboard Remote Viewer].
- 3. Click [Interactive Whiteboard Remote Viewer].

Remote Viewer starts.

#### Viewing the Remote Viewer Screen

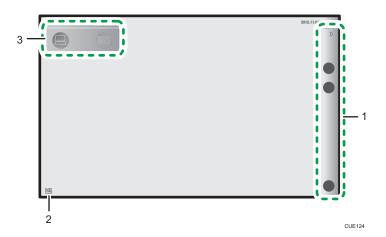

#### 1. Main operation panel

Use icons in this area to view a screen shared by remote whiteboard sharing. The main operation panel can be shown or hidden with  $\sqrt[6]{}$ , the Show and Hide icons, respectively.

The following icons are displayed:

• In the Share icon

Participates in remote whiteboard sharing via a network. For operating instructions, see page 41 "Participating in Remote Whiteboard Sharing".

• Q, the Loupe icon

Changes the display magnification of the screen. For operating instructions, see page 24 "Changing the Magnification of the Screen".

• 1 the Close icon

Closes Remote Viewer.

#### 2. Move main operation panel icon

Moves the main operation panel to the opposite side. By default, this icon is located on the bottom-left corner of the screen. When the main operation panel is moved to the left, the icon moves to the bottom-right corner of the screen.

#### /

#### 3. Launcher

Switches between the Remote Viewer screen and the desktop.

# **Managing Remote Viewer**

You can check the Remote Viewer settings by displaying the General Settings screen.

The procedure for displaying the General Settings screen is as follows:

- 1. Click [Start] on the desktop.
- 2. From [All Programs], select [Ricoh], [RICOH Interactive Whiteboard Remote Viewer].
- 3. Click [Settings].

The General Settings screen for Remote Viewer appears. The following icons are displayed on the General Settings screen:

- 📵, the Version Information icon
  - Displays the Remote Viewer version information. See page 53 " Displaying the Version or Copyright Information".
- In the Copyright Information icon
   Displays the Remote Viewer copyright information. See page 53 " Displaying the Version or Copyright Information".
- L, the Add Remote Contact List icon

Registers the systems sharing the screen to the contact list. For details about the operations of each icon, see page 61 "Adding a Remote Contact List".

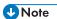

- Click [Close] to quit the General Settings screen.
- If Remote Viewer is running, General Settings cannot be displayed.
- When adding a Remote Contact List, do not insert any removable media other than USB memory, such as a CD-ROM.

#### 8

# 8. Troubleshooting

# If an Error Message is Displayed during Startup

If the main power switch is pressed and one of the following messages is displayed after the startup screen appears, there is a problem with the system. Contact your service representative.

| Message                                                                                            |
|----------------------------------------------------------------------------------------------------|
| A bootable device has not been detected.                                                           |
| Reboot and Select proper Boot device or Insert Boot Media in selected Boot device and press a key_ |
| CMOS Battery Low                                                                                   |
| CMOS Checksum Bad                                                                                  |
| Memory Size Decreased                                                                              |
| No Boot Device Available                                                                           |

# If a Message is Displayed during Operations

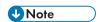

 Your service representative may ask you to collect logs for problem diagnosis if the system has a problem. For details about log collection, see page 63 "Collecting Logs".

### Sensor Adjustment-Related Message

| Message                                                                              | Causes                                                         | Solutions                                                                                                    |
|--------------------------------------------------------------------------------------|----------------------------------------------------------------|----------------------------------------------------------------------------------------------------|
| "Do not touch the screen. Automatic sensor adjustment underway." or similar message. | The sensor adjustment function may have started automatically. | Wait a while until the message disappears. If a message prompting for user action appears, take the appropriate actions according to the message. |

## Whiteboard Sharing-Related Error Messages

| Message                                                                                                    | Causes                                                                                                    | Solutions                                                                       |
|----------------------------------------------------------------------------------------------------|----------------------------------------------------------------------------------------------------|---------------------------------------------------------------------------------|
| Cannot connect because the software version is different.  Update the host terminal and the participating terminals to the latest version. | The version of Interactive Whiteboard used by the host terminal sharing screens does not match the version of Interactive Whiteboard used by the terminals participating remotely. | Exit Interactive Whiteboard, and then ask the administrator to perform updates. |

| Message                                                                                   | Causes                                                                                                    | Solutions                                                                                                    |
|-------------------------------------------------------------------------------------------|----------------------------------------------------------------------------------------------------|----------------------------------------------------------------------------------------------------|
| A communication timeout has occurred.  Please try again or contact your administrator.    | <ul> <li>The network cable is not connected, or the cable is broken.</li> <li>The network bandwidth is too low, or the reception is poor. (Remote Viewer only)</li> <li>There is an incorrect network setting.</li> <li>The IP address of the destination for which the whiteboard you want to share is incorrect.</li> <li>The destination has not started whiteboard sharing.</li> <li>The sending port number necessary for whiteboard sharing is not allowed to send information. (Remote Viewer only)</li> </ul> | <ul> <li>Check whether the network cable is connected or the cable is broken.</li> <li>Check the network band width and radio reception. (Remote Viewer only)</li> <li>Access Administrator Settings and check the network settings. Be sure to set the IP address. (page 56 "Configuring Network Settings")</li> <li>Check that the IP address of the destination for which the whiteboard you want to share is correct.</li> <li>Check that the destination has started whiteboard sharing.</li> <li>Start Windows Firewall and check that the sending port number necessary for whiteboard sharing (80, 61616, 50000-50002) is allowed. (Remote Viewer only)</li> </ul> |
| A communication failure has occurred.  Save the created page and restart the application. | <ul> <li>A timeout occurred while a screen sharing the session started.</li> <li>An internal error occurred while screens displayed on Interactive Whiteboard are being shared.</li> </ul>                                                                                                    | Save pages, and then restart the application.                                                                                                    |

| Message                                                                                                    | Causes                                                                                                    | Solutions                                                                                                    |
|----------------------------------------------------------------------------------------------------|----------------------------------------------------------------------------------------------------|----------------------------------------------------------------------------------------------------|
| A communication timeout has occurred.  Possible causes may be as follows.  - Not connected to the network.  - A failure has occurred on the host terminal.  Failed to share images among remote locations.  Images may not be synchronized because the connection of the local device has occurred simultaneously with the connection or disconnection of a remote device.  Reconnect the display cable to | The network cable is not connected or is broken.  The network bandwidth is too low or the reception is poor.  The hosting Interactive Whiteboard is having a problem.  Communication interferences occurred to display screens because connections to remote computers were established or terminated when a computer was connected to the display at the local terminal. | Check that the network cable is connected or is not broken.  Check the network band width and radio reception. The network bandwidth is too low or the reception is poor. (Remote Viewer only)  Access Administrator Settings and check the network settings. Be sure to set the IP address. (page 56 "Configuring Network Settings")  Reconnect the cable to the display at the local terminal. |
| share images.  Failed to share images among                                                                                                    | Inconsistent communications                                                                                                    | Ask someone at the remote                                                                                                    |
| remote locations.  Images may not be synchronized because the disconnection of the local device has occurred simultaneously with the connection of a remote device.  Ask someone in a remote location to reconnect the display cable.                                                                                                    | occurred to display screens because connections to remote computers were established or terminated when a computer was connected to the display at the local terminal.                                                                                                    | terminal to reconnect the display cable.                                                                                                    |

| Message                                                                                                    | Causes                                                                                                    | Solutions                                                                                            |
|----------------------------------------------------------------------------------------------------|----------------------------------------------------------------------------------------------------|----------------------------------------------------------------------------------------------------|
| Failed to send images to remote locations due to a network issue.  Images may not be synchronized.                                                                                                    | The network communication is broken. For example, this occurs when the network cable is disconnected.                                                                           | Check the network status, and then reconnect the display cable to the display at the local terminal. |
| Reconnect the display cable to share images after checking the network status.                                                                                                    |                                                                                                    |                                                                                                    |
| Failed to receive images from remote location due to a network issue. Images may not be synchronized. Ask someone in a remote location to reconnect the display cable after checking network status.             | The network communication is broken. For example, this occurs when the network cable is disconnected.                                                                           | Check the network status, and then ask have the display cable reconnected.                           |
| Failed to share images among remote locations.  Images may not be synchronized because input has been switched before the start process of image sharing finished.  Reconnect the display cable to share images. | This problem occurs when an image from a computer or other device connected to the display at the local terminal is changed before the image is displayed at a remote terminal. | Reconnect the display cable to the display at the local site.                                        |

# PDF file Saving-Related Error Messages

| Message                                                         | Causes                                                                                      | Solutions                                                                                     |
|-----------------------------------------------------------------|---------------------------------------------------------------------------------------------|-----------------------------------------------------------------------------------------------|
| You do not have the rights to write to the inserted USB memory. | You do not have the access rights to write to the selected USB memory. (Remote Viewer only) | Configure the USB memory properties to allow information to be written.  (Remote Viewer only) |

| Message                                                                                                    | Causes                                                                                                    | Solutions                                                                                                    |
|----------------------------------------------------------------------------------------------------|----------------------------------------------------------------------------------------------------|----------------------------------------------------------------------------------------------------|
| Failed to send the email because the size of the attached file is too large.  Use the [Save in USB Memory] function.                                                                                       | The attempt to send the e-mail failed because the size of the attached file exceeds the set limit.                                                                                                    | Use the USB memory save function.                                                                                                    |
| There is an incorrect entry.  Try again after checking the nickname and the email address.                                                                                                    | <ul> <li>The number of characters in the nickname is greater than 20.</li> <li>No e-mail address has been specified, or the number of characters in the e-mail address is greater than 256.</li> </ul>                                                                                                    | <ul> <li>Enter a nickname of 20 characters or less.</li> <li>Enter an e-mail address of 256 characters or less.</li> </ul>                                                                                                    |
| There is an incorrect entry.  Try again after checking the nickname.                                                                                                    | The number of characters in the nickname is greater than 20.                                                                                                    | Enter a nickname of 20 characters or less.                                                                                                    |
| There is an incorrect entry.  Try again after checking the email address.                                                                                                    | No e-mail address has been specified, or the number of characters in the e-mail address is greater than 256.                                                                                                    | Enter an e-mail address of 256 characters or less.                                                                                                    |
| Failed to send the email. The following are possible causes. Failed to connect to the SMTP server. Failed to authenticate with the SMTP server. The operation to connect to the SMTP server has timed out. | <ul> <li>The network cable is not connected, or the cable is broken.</li> <li>There is an error in the network settings (such as the DNS).</li> <li>There is an error in the email server settings (IP address, host name, or port number).</li> <li>There is an error in the authentication settings for the e-mail server (authentication, account, or password).</li> </ul> | <ul> <li>Check whether the network cable is connected, or the cable is broken.</li> <li>From the administrator settings, check the network settings. (page 56 "Configuring Network Settings")</li> <li>From the administrator settings, check the SMTP server settings. (page 61 "Configuring SMTP Server Settings")</li> </ul> |

| Message                                                                                                    | Causes                                                                                                    | Solutions                            |
|----------------------------------------------------------------------------------------------------|----------------------------------------------------------------------------------------------------|--------------------------------------|
| Failed to create the PDF file. The following are possible causes.  The page has been captured by another terminal.  A new page has been created by another terminal.  Try again. | Another terminal has attempted to capture a page or create a page during the saving of a PDF file. (This problem occurs only during remote whiteboard sharing.) | Retry to save the PDF file.          |
| Failed to create the PDF file. Please call service.                                                                                                    | <ul><li>Memory is running short.</li><li>The system is having a problem.</li></ul>                                                                              | Contact your service representative. |

# System-Related Error Messages

| Message                                                                                | Causes                                                                                           | Solutions                                        |
|----------------------------------------------------------------------------------------|--------------------------------------------------------------------------------------------------|--------------------------------------------------|
| Remote whiteboard sharing has been cancelled because the computer was in sleep mode.   | The computer using Remote Viewer changed to sleep mode when whiteboard sharing started.          | Restart whiteboard sharing.                      |
| Remote whiteboard sharing has been ended because the computer was in sleep mode.       | The computer using Remote Viewer changed to sleep mode during whiteboard sharing.                | Restart whiteboard sharing.                      |
| An error has occurred on the whiteboard ending.  Turn the power off and then on again. | The system has stopped from entering standby mode, as whiteboard initialization may have failed. | Turn off the power, and then restart the system. |

# Configuration Settings-Related Error Messages

| Message        | Causes                                          | Solutions                            |
|----------------|-------------------------------------------------|--------------------------------------|
| Cannot import. | The import has failed due to an unknown reason. | Contact your service representative. |

| Message                                                                                                    | Causes                                                                 | Solutions                                                                                                    |
|----------------------------------------------------------------------------------------------------|------------------------------------------------------------------------|----------------------------------------------------------------------------------------------------|
| Failed to read.  Try again after checking the file format.  Removing the USB memory is available from the administrator settings screen. | The format of the file to be imported is invalid.                      | Check whether any of the following apply:  The e-mail address is left blank.  More than 64 characters are used for the local block of the e-mail address.  More than 255 characters are used for the domain of the e-mail address.  More than 256 characters are used for the e-mail address.                                                                                                    |
| Cannot import. The IP address format is invalid.                                                                                         | The file to be imported contains an IP address with an invalid format. | Check whether any of the following apply:  The IP address is left blank.  The IP address is not composed of four parts, each separated by a period, which contain three or fewer single-byte digits.  The four parts of the IP address, each separated by a period, contain three or fewer single-byte digits with an invalid value.  More than 256 digits are used.  Digits that start with 0 or 00 are used. |
| Cannot import. The format of the IP address is incompatible.                                                                             | The file to be imported contains an IP address with an invalid value.  | Check whether the file contains<br>an IP address (such as 0.0.0.0<br>or 127.0.0.1) configured for a<br>specific purpose.                                                                                                    |

| Message                                                                                                    | Causes                                                                                                    | Solutions                                                                                                    |
|----------------------------------------------------------------------------------------------------|----------------------------------------------------------------------------------------------------|----------------------------------------------------------------------------------------------------|
| Failed to send the email. The following are possible causes. Failed to connect to the SMTP server. Failed to authenticate with the SMTP server. The operation to connect to the SMTP server has timed out. | <ul> <li>The network cable is not connected, or the cable is broken.</li> <li>There is an error in the network settings (such as the DNS).</li> <li>There is an error in the email server settings (IP address or host name).</li> <li>There is an error in the authentication settings for the e-mail server (authentication, account, or password).</li> </ul> | <ul> <li>Check whether the network cable is connected, or the cable is broken.</li> <li>From the administrator settings, check the network configuration. (page 56 "Configuring Network Settings")</li> <li>From the administrator settings, check the SMTP server settings. (page 61 "Configuring SMTP Server Settings")</li> </ul> |

# Other Error Messages

| Message                                                                          | Causes                                                                                                    | Solutions                                                                                                    |
|----------------------------------------------------------------------------------|----------------------------------------------------------------------------------------------------|----------------------------------------------------------------------------------------------------|
| An IWB application is already started.  Start after closing the IWB application. | You are attempting to open<br>two of Whiteboard, General<br>Settings, and Administrator<br>Settings at the same time. | Whiteboard, General Settings, or<br>Administrator Settings are already<br>running. Stop the currently running<br>application, and then start the<br>other application. |

# If You Have Trouble Using the System

# When Turning the System On/Off

| Problem                                                         | Causes                                             | Solutions                                                                                              |
|-----------------------------------------------------------------|----------------------------------------------------|----------------------------------------------------------------------------------------------------|
| The power button is pressed, but the system does not start up.  | The power cable is not connected correctly.        | Reconnect the power cable.                                                                             |
|                                                                 | The main power switch is in<br>the "OFF" position. | Turn the main power switch to the "ON" position.                                                       |
| The power button is pressed, but the power lamp does not turn   | The power cable is not connected correctly.        | Reconnect the power cable.                                                                             |
| on.                                                             | The main power switch is in<br>the "OFF" position. | Turn the main power<br>switch to the "ON"<br>position.                                                 |
| The power lamp turns on, but nothing appears on the screen.     | The system is in sleep mode.                       | Touch the screen.  If nothing appears when the screen is touched, contact your service representative. |
| The power button is pressed, but the system does not shut down. | There may be a problem with the system.            | Press and hold the power button to force the system to shut down.                                      |
| An abnormal sound is heard from the controller.                 | There may be a problem inside the controller.      | Turn the main power switch to the "OFF" position and contact your service representative.              |

# When Using the Pen

| Problem                   | Causes                              | Solutions                                                               |
|---------------------------|-------------------------------------|-------------------------------------------------------------------------|
| The pen does not respond. | The pen's battery is fully used up. | Replace the battery.<br>(page 93 "Inserting a Battery<br>into the Pen") |

| Problem                                                | Causes                                                                                                    | Solutions                                                                                                    |
|--------------------------------------------------------|----------------------------------------------------------------------------------------------------|----------------------------------------------------------------------------------------------------|
| The battery indicator does not turn on.                | The pen's battery is fully used up.                                                                                        | Replace the battery.<br>(page 93 "Inserting a Battery<br>into the Pen")                                                                                                    |
| The battery indicator turns on, but no stroke appears. | There may be a software problem.                                                                                           | Shut down and restart Interactive Whiteboard.                                                                                                    |
| The pen nib is worn down.                              | The pen nib a consumable.                                                                                                  | A pen nib replacement depends on t on how frequently the pen nib was pressed. If the pen nib is worn out, replace the pen nib with the spare nib included with this product. (page 95 "Replacing the Pen Nib") |
| The pen bottom is worn down.                           | The pen bottom a consumable.                                                                                               | A pen bottom replacement depends on how frequently the pen nib was pressed. If the pen bottom is worn out, contact your service representative. (page 96 "Replacing the Pen Bottom")                           |
| The pen nib is broken and lost.                        | If too much stroke pressure is applied or if the display is hit with the pen nib, the pen nib may break due to the impact. | Replace the pen nib with the<br>spare nib included with this<br>product. (page 95<br>"Replacing the Pen Nib")                                                                                                  |

# When Using the Display

| Problem                               | Causes                                                                                         | Solutions                                                                                                    |
|---------------------------------------|------------------------------------------------------------------------------------------------|----------------------------------------------------------------------------------------------------|
| Only a monochrome image is displayed. | <ul> <li>The cable is not connected correctly.</li> <li>An incorrect cable is used.</li> </ul> | <ul> <li>Reconnect the cable.</li> <li>Check that the correct cable is used.</li> <li>If any of these actions do not fix the problem, contact your service representative.</li> </ul> |

| Problem                                                                         | Causes                                                                                                 | Solutions                                                                                                    |
|---------------------------------------------------------------------------------|----------------------------------------------------------------------------------------------------|----------------------------------------------------------------------------------------------------|
| <ul><li> The display is too dark.</li><li> The display is too bright.</li></ul> | The brightness of the display is not set appropriately.                                                | Press the [Menu] button on one side of the display and adjust the brightness. (page 99 "Adjusting the Display")                                    |
| The display does not respond when the [Menu] button is pressed.                 | If no image appears on the display, the display does not respond even if the [Menu] button is pressed. | Display an image on the display and press the [Menu] button.                                                                                       |
| The screen is corrupted.                                                        | The cable is not connected correctly.                                                                  | <ul> <li>Check that the cable is connected correctly.</li> <li>Turn the main power switch to the "OFF" position and restart the system.</li> </ul> |
|                                                                                 |                                                                                                    | If any of these actions do not fix<br>the problem, contact your<br>service representative.                                                         |
| The system time is incorrect.                                                   | The internal battery of the system may be used up.                                                     | Reset the system time. (page 57 "Setting the Date and Time")  If the system time is still incorrect, contact your service representative.          |

#### 8

# When Using the Whiteboard

| Problem                                            | Causes                                                                                                    | Solutions                                                                                                    |
|----------------------------------------------------|----------------------------------------------------------------------------------------------------|----------------------------------------------------------------------------------------------------|
| A stroke is not displayed at the correct position. | <ul> <li>There is something on the display frame.</li> <li>The display is dirty.</li> <li>The adjusted position of a sensor may move out of position due to the impact caused to the system during transportation or from extreme temperature change.</li> </ul> | Do not leave a pen or another object that can be an obstacle on the display frame.  Clean the display. (page 97 "Cleaning the Display")  Adjust the sensor. (page 52 "Adjusting the Position of the Touch Sensor")  If any of these actions do not fix the problem, contact your service representative.                                                                                                    |
| A stroke is broken halfway.                        | <ul> <li>The pen nib may not be touching the display correctly.</li> <li>The inside of the display frame is dirty.</li> <li>Two or more pens are being used within five maters of each other.</li> </ul>                                                         | When writing, raise the pen so that the pen nib is kept pressed, and apply appropriate stroke pressure.  Clean the inside of the display frame. (page 97 "Cleaning the Display")  Do not use the pens within five maters of each other. If you want to use two or more displays side-by-side, contact our support service.  If an infrared device is used near the system, turn the device off.  If any of these actions do not fix the problem, contact your service representative. |

| Problem                                                                                                    | Causes                                                                                                    | Solutions                                                                                                    |
|----------------------------------------------------------------------------------------------------|----------------------------------------------------------------------------------------------------|----------------------------------------------------------------------------------------------------|
| A stroke is suddenly displayed in an unintended direction halfway.                                                                                | <ul> <li>Something other than the pen is touching the display.</li> <li>There is something on the display frame.</li> <li>If too much stroke pressure is applied, a line stroke may be displayed in an unintended direction.</li> <li>The display frame is being pressed strongly.</li> <li>If the pen is used near a window, under direct sunlight or bright lighting, a stroke may be displayed in an unintended direction.</li> <li>The display was pressed strongly.</li> </ul> | <ul> <li>Keep anything other than the pen from touching the display.</li> <li>Do not leave anything that can serve as an obstacle on the display frame.</li> <li>Be careful not to apply too much stroke pressure.</li> <li>Keep your hands away from the display frame.</li> <li>Change the location of the system.</li> <li>Do not apply too much impact to the display.</li> <li>If any of these actions do not fix the problem, contact your service representative.</li> </ul> |
| If two or more Interactive Whiteboards are used side-by- side and if strokes are made on them at the same time, they are not displayed correctly. | Two or more pens are being used within five maters of each other.                                                                                                    | If you want to use two or more Interactive Whiteboards within five maters of each other, contact your service representative.                                                                                                    |
| An unknown error that is not related to the whiteboard occurs.                                                                                    | There may be a problem with the system.                                                                                                    | Contact your service representative.                                                                                                    |

### When Using the System as a Monitor

| Problem                                                                                                    | Causes                                                                                                  | Solutions                                                                                                    |
|----------------------------------------------------------------------------------------------------|----------------------------------------------------------------------------------------------------|----------------------------------------------------------------------------------------------------|
| An image from the computer is not displayed.                                                                                             | The cable is not connected correctly.  The external output of the computer is not configured correctly. | <ul> <li>Reconnect the cable.</li> <li>Secure the VGA cable to<br/>the receptacle with screws.</li> <li>Fully insert the DisplayPort<br/>cable until it clicks.</li> <li>Check the external output<br/>settings of the computer.</li> </ul> |
| An image from the video conferencing system is not displayed.                                                                            | The cable is not connected correctly.  The video conferencing system is not turned on.                  | <ul> <li>Reconnect the cable.</li> <li>Secure the VGA cable to<br/>the receptacle with screws.</li> <li>Turn on the video<br/>conferencing system.</li> </ul>                                                                               |
| <ul> <li>An image disappears before completion.</li> <li>An image stops halfway when loading.</li> <li>An image is corrupted.</li> </ul> | The cable is not connected correctly.                                                                   | Reconnect the cable.  Secure the VGA cable to the receptacle with screws.  Fully insert the DisplayPort cable until it clicks.                                                                                                    |
| An image has noise.                                                                                                    | If the output resolution of the connected device is high, the image may have noise.                     | Lower the output resolution of the connected device.                                                                                                    |
| The computer connected to the DisplayPort input is malfunctioning.                                                                       | There may be a problem with the graphic driver running on the computer.                                 | Contact your computer manufacturer.                                                                                                    |

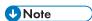

- The video input signal must satisfy the following conditions:
  - The signal must comply with one of the following VESA standards:
    - Industry Standards and Guidelines for Computer Display Monitor Timing (DMT) Standard- Version 1 Revision 12
      - 2. Coordinated Video Timings (CVT) Standard Version 1.1
    - 3. Generalized Timing Formula (GTF) Version 1.1
  - The signal must satisfy the following signal conditions:

| VGA signal                        | DisplayPort signal                    |
|-----------------------------------|---------------------------------------|
| • Frame rate: 85 Hz or less       | • Frame rate: 85 Hz or less           |
| Pixel clock frequency: 20–170 MHz | Pixel clock frequency: 25 MHz or more |

# When Sharing a Whiteboard

| Problem                                                                                 | Causes                             | Solutions                                                                                                    |
|-----------------------------------------------------------------------------------------|------------------------------------|----------------------------------------------------------------------------------------------------|
| A connection is not established although the previously used passcode has been entered. | The entered passcode is incorrect. | Each time a passcode is used to start sharing, a different passcode is generated.  Before starting sharing, always check the new passcode. |

# When Using a USB Memory Device

| Problem                                                                       | Causes                                                         | Solutions                                                      |
|-------------------------------------------------------------------------------|----------------------------------------------------------------|----------------------------------------------------------------|
| A USB memory device is not recognized.                                        | The USB memory device setting is set to "Off".                 | Set the USB memory device setting to "On".                     |
|                                                                               |                                                                | (page 67 "Configuring USB<br>Memory Device Settings")          |
| A message prompting for restart appears when a USB memory device is inserted. | A configuration change requiring system restart has been made. | Use the power button to turn the system off and on to restart. |

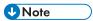

- For problems regarding projected screens, see "Troubleshooting", Read This First.
- If you cannot resolve problems by yourself, please contact your service representative.

#### 8

# Checking Communication Status during Remote Whiteboard Sharing

You can check communication status while hosting or participating in remote whiteboard sharing. The communication status is indicated by the border color of •••, the Share icon.

#### While hosting remote whiteboard sharing

| Border color | Communication status                                                                   |
|--------------|----------------------------------------------------------------------------------------|
| •••          | One or more Interactive Whiteboards and Remote Viewer-capable computers are connected. |
| Green        |                                                                                        |
| •••          | No Interactive Whiteboard or Remote Viewer is connected.                               |
| Red          |                                                                                        |

#### While participating in remote whiteboard sharing

| Border color | Communication status                                                                                                    | Communication speed |
|--------------|----------------------------------------------------------------------------------------------------|---------------------|
|              | Excellent  There is no problem viewing or operating the                                                                                       | 1.5 Mbps or more    |
| Green        | shared whiteboard.                                                                                                    |                     |
|              | Good  There is no problem viewing or operating the                                                                                            | 512 kbps-1.5 Mbps   |
| Blue         | shared whiteboard.                                                                                                    |                     |
| •••          | Low Some problems can occur when you operate or                                                                                               | 200 kbps-512 kbps   |
| Yellow       | view the shared whiteboard, such as an occasional delay in synchronizing the screen with the host terminal.                                   |                     |
|              | Very Low                                                                                                    | 200 kbps or less    |
| Red          | Major problems can occur when you operate or view the shared whiteboard, such as the occasional freeze or disappearance of the shared screen. |                     |

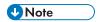

• None of these border colors are displayed if no remote whiteboard sharing is performed.

# 9. Appendix

# **Maintenance**

#### Inserting a Battery into the Pen

### **MARNING**

- For safe operation, follow the warnings below regarding the batteries used in the pen. If you use the batteries incorrectly, it may result in fire or injury due to batteries leaking or exploding.
  - Do not use batteries other than the ones specified.
  - Correctly insert batteries according to the polarity (+ / -).
  - Do not charge non-rechargeable batteries.
  - Do not heat or throw the batteries into fire or water.
  - Do not connect the positive and negative terminals on a battery with a wire.
  - Remove the batteries from the remote control that are past their suggested use period or that are depleted.
  - Remove the batteries when they will not be used for extended periods.
  - Keep the batteries out of the reach of children. Children may swallow or choke on the batteries. If this happens, contact a doctor immediately.

## **<b>MARNING**

- What to do if a battery has leaked
  - If leakage from a battery adheres to your skin, rinse it with water immediately, and then contact a doctor.
  - Wipe off the leakage with tissue paper while being careful not to touch it.
  - Soak the tissue paper that you used in water, and then throw it away as burnable trash.

#### 1. Remove the battery cover.

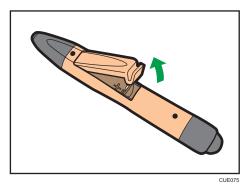

#### 2. Insert the battery.

Be careful not to insert the battery the wrong way.

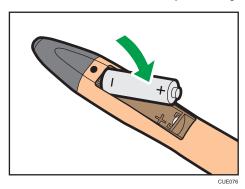

## 3. Replace the battery cover.

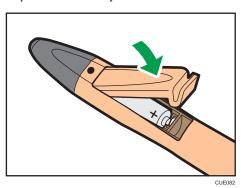

#### Replacing the Pen Nib

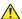

#### **ACAUTION**

• Use a pushpin or similar solid pointed tool to replace the pen nib. Be careful not to injure yourself.

If the pen nib is worn down or broken, replace the pen nib with the included spare nib. To replace the pen nib, a pushpin or similar solid pointed tool is necessary.

This example describes how to replace the pen nib using a pushpin.

1. Insert a pushpin at an appropriate angle into the edge of the pen nib.

#### **ACAUTION**

• Be careful not to injure yourself with the pushpin.

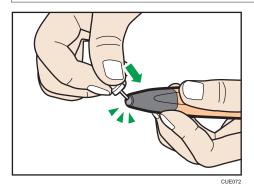

Fully insert the pushpin into the other end of the pen nib.

2. Slowly remove the pen nib from the pen body so that the inserted pushpin does not detach from the pen nib.

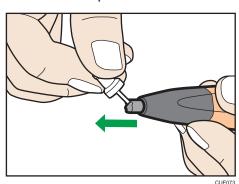

3. When the pen nib is removed from the pen body, insert and press the new pen nib straight onto the pen body.

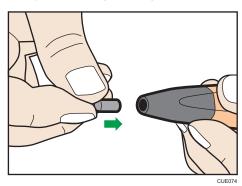

Do not twist when pressing the pen nib. This might cause the pen nib to break.

#### Replacing the Pen Bottom

## **ACAUTION**

 Use a pushpin or similar solid pointed tool to replace the pen bottom. Be careful not to injure yourself.

If the pen bottom is worn out, replace it with a replacement pen bottom. Contact your service representative to obtain a replacement pen bottom.

To replace the pen bottom, a pushpin or similar solid pointed tool is necessary.

This example describes how to replace the pen bottom using a pushpin.

1. Insert a pushpin at an appropriate angle into the edge of the pen bottom.

## **A**CAUTION

• Be careful not to injure yourself with the pushpin.

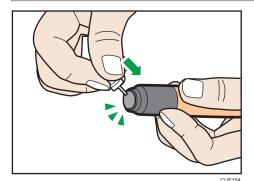

Fully insert the pushpin into the other end of the pen bottom.

2. Slowly remove the pen bottom from the pen body so that the inserted pushpin does not detach from the pen bottom.

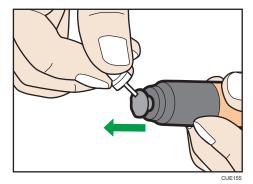

3. When the pen bottom is removed from the pen body, insert and press the new pen bottom straight onto the pen body.

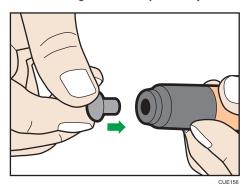

Do not twist when pressing the pen bottom. This might cause the pen bottom to break.

# Cleaning the Display

If the display surface or the inside of the display frame becomes dirty, clean it with a soft dry cloth. If the display is used without cleaning, a position touched on the display may not be recognized correctly.

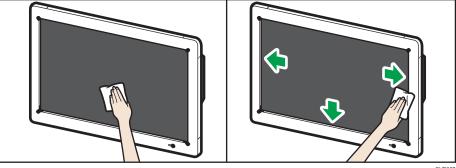

UE097

# Adjusting the Display

To adjust the display, use the [Menu] button on the side to display the menu.

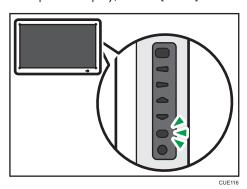

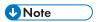

- If no button is pressed for 15 seconds, the menu automatically disappears. To hide the menu manually, press the [Menu] button again.
- Only those items that can be set are displayed on the menu.

#### Picture Menu

Use the  $[^{A}]/[^{V}]$  button on one side of the display to select "Picture", and press the [Input/Enter] button.

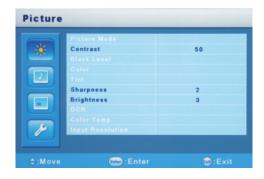

The "Picture" menu has the following items that can be adjusted:

| ltem      | Setting                | Initial<br>value | Value range |
|-----------|------------------------|------------------|-------------|
| Contrast  | Adjusts the contrast.  | 50               | 0-100       |
| Sharpness | Adjusts the sharpness. | 2                | 0-10        |

a

| ltem       | Setting                                                                                                    | Initial<br>value | Value range |
|------------|----------------------------------------------------------------------------------------------------|------------------|-------------|
| Brightness | Adjusts the brightness.  The brightness can also be adjusted by pressing the [¶]/[▶] button, regardless of whether the menu is displayed. | 3                | 0-5         |

- 1. Press the  $[^{\blacktriangle}]/[^{\blacktriangledown}]$  button, and select the item you want to adjust.
- 2. Press the [Input/Enter] button.
- 3. Press the [◄]/[▶] button to adjust the item.
- 4. Press the [Menu] button.
- 5. To close the "Picture" menu, press the [Menu] button.

#### **Option Menu**

Use the [▲]/[▼] button to select "Option", and press the [Input/Enter] button.

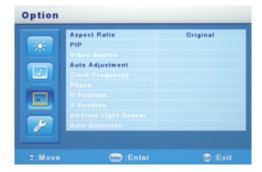

The "Option" menu has the following items that can be adjusted:

| ltem         | Setting                                                         | Initial<br>value | Value range          |
|--------------|-----------------------------------------------------------------|------------------|----------------------|
| Aspect Ratio | When it is set to "Full", the image is expanded to full screen. | Original         | • Full<br>• Original |

| ltem             | Setting                                                                                                    | Initial<br>value         | Value range                                                                                                    |
|------------------|----------------------------------------------------------------------------------------------------|--------------------------|----------------------------------------------------------------------------------------------------|
| PIP-PIP Size     | Selects the sub-window size displayed when the [PIP] button is pressed.                                                                      | Middle                   | <ul> <li>Small         (384 × 288)</li> <li>Middle         (480 × 360)</li> <li>Large         (576 × 432)</li> </ul> |
| PIP-PIP Position | Adjusts the position of sub-windows displayed when the [PIP] button is pressed.  This item only works when the sub-windows are displayed.    | Upper<br>right<br>corner | -                                                                                                    |
| Auto Adjustment  | Automatically adjusts the position of the screen switched to with the [Input/Enter] button.  This item only works when screens are switched. | -                        | -                                                                                                    |

#### Adjusting the aspect ratio

- 1. Press the [▲]/[▼] button and select "Aspect Ratio".
- 2. Press the [Input/Enter] button.
- 3. Press the [▲]/[▼] button, and select the item you want to set.
- 4. Press the [Input/Enter] button.
- 5. To close the "Option" menu, press the [Menu] button.

#### Setting the PIP size

- 1. Press the [▲]/[▼] button, and select "PIP".
- 2. Press the [Input/Enter] button.
- 3. Press the [▲]/[▼] button, and select "PIP Size".
- 4. Press the [Input/Enter] button.
- 5. Press the  $[^{\blacktriangle}]/[^{\blacktriangledown}]$  button, and select a sub-window size.
- 6. Press the [Input/Enter] button.
- 7. Press the [Menu] button to close the "PIP" menu.
- 8. To close the "Option" menu, press the [Menu] button.

#### Adjusting the PIP position

- 1. Press the [▲]/[▼] button, and select "PIP".
- 2. Press the [Input/Enter] button.
- 3. Press the [▲]/[▼] button, and select "PIP Position".
- 4. Press the [Input/Enter] button.
- 5. Press the  $[\P]/[\P]/[\P]$  button, and move the sub-window to a different position.
- 6. Press the [Input/Enter] button.
- 7. Press the [Menu] button to close the "PIP" menu.
- 8. To close the "Option" menu, press the [Menu] button.

#### **Using Auto Adjustment**

- 1. Press the [▲]/[▼] button, and select "Auto Adjustment".
- 2. Press the [Input/Enter] button.

The menu is closed, and the screen position is automatically adjusted.

#### Setting Menu

Use the  $[^{\blacktriangle}]/[^{\blacktriangledown}]$  button to select "Setting", and press the [Input/Enter] button.

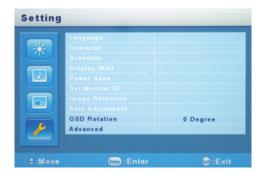

The "Setting" menu has the following items that can be adjusted:

| ltem                           | Setting                                     | Initial<br>value | Value range            |
|--------------------------------|---------------------------------------------|------------------|------------------------|
| OSD Rotation                   | Rotates the menu display 90 degrees.        | 0 Degree         | • 0 Degree • 90 Degree |
| Advanced -Restore User Default | Initializes all settings to their defaults. | -                | Confirm     Return     |

#### 9

#### **Using OSD rotation**

- 1. Press the [▲]/[▼] button, and select "OSD Rotation".
- 2. Press the [Input/Enter] button.
- 3. Press the  $[^{\blacktriangle}]/[^{\blacktriangledown}]$  button, and select an angle of rotation.
- 4. Press the [Input/Enter] button.
- 5. To close the "Setting" menu, press the [Menu] button.

#### Using restore user default

- 1. Press the [▲]/[▼] button, and select "Advanced".
- 2. Press the [Input/Enter] button.
- 3. Check that "Restore User Default" is selected, and press the [Input/Enter] button.
- 4. Press the [▲]/[▼] button, and select "Confirm".
- 5. Press the [Input/Enter] button.

The menu is closed, and all settings back to the default.

# **Specifications**

## LCD panel

| Item                           | Specifications                                                                                                    |
|--------------------------------|----------------------------------------------------------------------------------------------------|
| Size                           | 55 inch wide (diagonal 1387 mm)                                                                                                    |
| Effective display area (H × V) | 1209 .6 × 680.4 mm (47.6 × 26.8 inches)                                                                                                    |
| Display type                   | VA liquid crystal method                                                                                                    |
| Backlight                      | LED system                                                                                                    |
| Maximum resolution             | 1920 × 1080 pixels                                                                                                    |
| Aspect ratio                   | 16:9                                                                                                    |
| Display color                  | Approximately 16.77 million colors                                                                                                    |
| Pixel pitch (H × V)            | 0.63 × 0.63 mm (0.03 × 0.03 inches)                                                                                                    |
| Maximum brightness             | <ul> <li>300cd/m²</li> <li>Note</li> <li>Brightness changes in accordance with the image settings. In addition, the brightness fades as the product ages. It does not maintain a consistent level of brightness.</li> </ul> |
| Contrast ratio                 | 2670 : 1                                                                                                    |
| View angles                    | 160° in the horizontal field; 160° in the vertical field<br>(Contrast ratio = 10 or more)                                                                                                    |
| Response speed                 | 6.5 ms (Gray to Gray, Average)                                                                                                    |

### Touch panel

| ltem                            | Specifications                                 |
|---------------------------------|------------------------------------------------|
| Electronic pen detection system | Light interception                             |
| Guard glass                     | Thickness : Approximately 2.0 mm (0.08 inches) |
| (With AR coating)               |                                                |

#### **External Interface**

| Item                    | Specifications                                                                                                    |
|-------------------------|----------------------------------------------------------------------------------------------------|
| Input connector         | Analog Mini D-Sub15Pin × 1 (for PIP)                                                                                                    |
| (Display unit)          | The video input signal must satisfy the following conditions:                                                                           |
|                         | • 1024 × 768, 60 Hz                                                                                                    |
| Input connector         | Analog Mini D-Sub15Pin × 1                                                                                                    |
| (Controller unit)       | • DisplayPort × 1                                                                                                    |
|                         | The video input signal must satisfy the following conditions:                                                                           |
|                         | The signal must comply with one of the following VESA standards:                                                                        |
|                         | <ol> <li>Industry Standards and Guidelines for<br/>Computer Display Monitor Timing (DMT)<br/>Standard- Version 1 Revision 12</li> </ol> |
|                         | <ol><li>Coordinated Video Timings (CVT) Standard<br/>Version 1.1</li></ol>                                                              |
|                         | 3. Generalized Timing Formula (GTF) Version 1.1                                                                                         |
|                         | The signal must satisfy the following signal conditions:                                                                                |
|                         | VGA signal                                                                                                    |
|                         | • Frame rate: 85 Hz or less                                                                                                    |
|                         | Pixel clock frequency: 20–170 MHz                                                                                                    |
|                         | DisplayPort signal                                                                                                    |
|                         | • Frame rate: 85 Hz or less                                                                                                    |
|                         | Pixel clock frequency: 25 MHz or more                                                                                                   |
| USB port                | • USB2.0 Type A × 4                                                                                                    |
|                         | • USB3.0 Type A × 2                                                                                                    |
| Communication connector | 10BASE-T/100BASE-TX/1000BASE-T                                                                                                    |

#### Network

| ltem               | Specifications                                                                                                    |
|--------------------|----------------------------------------------------------------------------------------------------|
| Line speed         | <ul><li>Recommended: 512 kbps or more</li><li>Minimum: 200 kbps</li></ul>                                                                                                    |
| Communication port | <ul> <li>Remote whiteboard sharing         TCP: 80, 50000,50001, 50002, and 61616 are available for communication     </li> <li>E-mail transmission         Communication with the port number specified in the SMTP server settings is available for communication. (page 61 "Configuring SMTP Server Settings")     </li> </ul> |

#### Power source

| ltem                              | Specifications         |  |  |
|-----------------------------------|------------------------|--|--|
| Power source used                 | 100–240 V, 50 Hz/60 Hz |  |  |
| Maximum power consumption         | 198 W                  |  |  |
| Rated power consumption           | 152 W                  |  |  |
| Power consumption in standby mode | 45 W                   |  |  |

### Weight / Dimensions

| ltem                            | Specifications                                 |  |
|---------------------------------|------------------------------------------------|--|
| Weight (Main unit)              | Approximately 47 kg (103.6 lb.)                |  |
| Physical dimensions (W × H × D) | 1360 × 830 × 170 mm (53.5 × 32.7 × 6.7 inches) |  |

#### Operating range

| Item        | Specifications                                                                         |  |  |
|-------------|----------------------------------------------------------------------------------------|--|--|
| Temperature | 10–32 °C (50–89.6 °F)  •• Note                                                         |  |  |
|             | The temperature range varies according to the conditions of the installation location. |  |  |

| ltem     | Specifications                                                                                                    |  |  |
|----------|----------------------------------------------------------------------------------------------------|--|--|
| Humidity | 15–80%                                                                                                    |  |  |
|          | <b>↓</b> Note                                                                                                    |  |  |
|          | The humidity range varies according to the conditions of the installation location.                                |  |  |
|          | A low humidity (60% or less) is recommended when<br>the product is installed in a high temperature<br>environment. |  |  |
| Altitude | 0-2000 m (0-6600 feet)                                                                                             |  |  |

# **Trademarks**

Intel and Core are trademarks of Intel Corporation in the U.S. and / or other countries.

DisplayPort is a registered trademark of VESA in the U.S. and/or other jurisdictions.

VGA is a trademark of International Business Machines Corporation in the United States, other countries, or both.

Microsoft, Windows, Internet Explorer are either registered trademarks or trademarks of Microsoft Corporation in the United States and / or other countries.

The proper names of the Windows operating systems are as follows:

• The product names of Windows 7 are as follows:

Microsoft® Windows® 7 Home Premium

Microsoft® Windows® 7 Professional

Microsoft® Windows® 7 Ultimate

Microsoft® Windows® 7 Enterprise

Other product names used herein are for identification purposes only and might be trademarks of their respective companies. We disclaim any and all rights to those marks.

Microsoft product screen shots reprinted with permission from Microsoft Corporation.

# **INDEX**

| A                                  | Draw                                           |
|------------------------------------|------------------------------------------------|
| Add                                |                                                |
| Add Address Book icon              |                                                |
| Add Remote Contact List icon61, 7  |                                                |
| Add/Delete Remote License icon     | 9                                              |
| Address Book                       | ,                                              |
| Address Entry History4             |                                                |
| Adjust Touch Sensor Position icon5 |                                                |
| Administrator password55, 5        | ·                                              |
| Administrator Settings             | 6                                              |
| AdminSettings                      | F                                              |
| В                                  | Finger12, 24, 28                               |
| Backup file                        | - G                                            |
| Backup File Collection icon        |                                                |
| Battery9                           | 0.11                                           |
| C                                  | Н                                              |
| Capture icon                       | 3 Hide icon14, 16, 71                          |
| Captured Page14, 17, 2             |                                                |
| Change Administrator Password icon |                                                |
| Cleaning9                          |                                                |
| Close icon                         | Import                                         |
| Computer                           | Import Device Configuration icon               |
| Connect                            | Input/Enter button35                           |
| Contact List.                      | Install 69                                     |
| Contact List tab.                  | Interactive Whiteboard 38                      |
| Copy2                              | Interactive Whiteboard Pen Type 1              |
| Copyright5                         | Interactive Whitehoard Remote License Lyne I S |
| Copyright Information icon         | Interactive VVhiteboard Remote Viewer /        |
| Copyright information fcon         | Interactive Whiteboard Remote Viewer Type 18   |
| D                                  | InteractiveWhiteboard49                        |
| Date and Time5                     |                                                |
| Delete2                            | 9 IP Address Entry History4                    |
| Desktop49, 5                       | 4 L                                            |
| Device settings5                   | 4                                              |
| Display area2                      | Launcher                                       |
| Display License Agreement 5        | Leave                                          |
| Display magnification 12, 24, 2    | License agreement53<br>5                       |
| Display Touch Keyboard icon 54, 6  | Log                                            |
| Displayed area12, 2                | Log Collection icon                            |
| DisplayPort input3                 | Louine icon 74 /                               |
| Download                           |                                                |

#### Main operation panel......14, 71 Save...... 8, 43 Manual Entry tab.......41, 45 Save and e-mail icon......44 Screen Page......14, 16, 28, 31 Move main operation panel icon......14, 71 Scroll icon...... 17 Network Settings......56 Select and Delete icon......10, 22 Network Settings icon......56 Select from Address Book tab......44 New Page icon......28 Nickname......45 Set Date/Time icon......57 Open......39 Settings...... 50, 51, 73 Open with Passcode......39 Share icon......39, 41, 71 Page Copy icon......29 Stroke......9 System Update icon......64 Page operation panel......14, 27 Participant IP address......39 Participate......37, 41 Passcode......39, 41 Touch keyboard...... 10, 41, 54, 68 Uninstall......70 Update......64 USB memory.......43, 46, 54 Power button......17 USB Memory Device Setting......67 USB Memory Device Settings icon......67 USB Memory icon......43, 46 USB port......43, 46, 54 Version......53 Region and Language.....57 Version Information icon...... 53, 73 Region and Language icon...... 57 VGA Input 2......34 Video conferencing device...... 8, 34 W Remove USB Memory icon.....54, 68

MEMO

MEMO